# <span id="page-0-0"></span>**[Introduction](#page-0-0)**

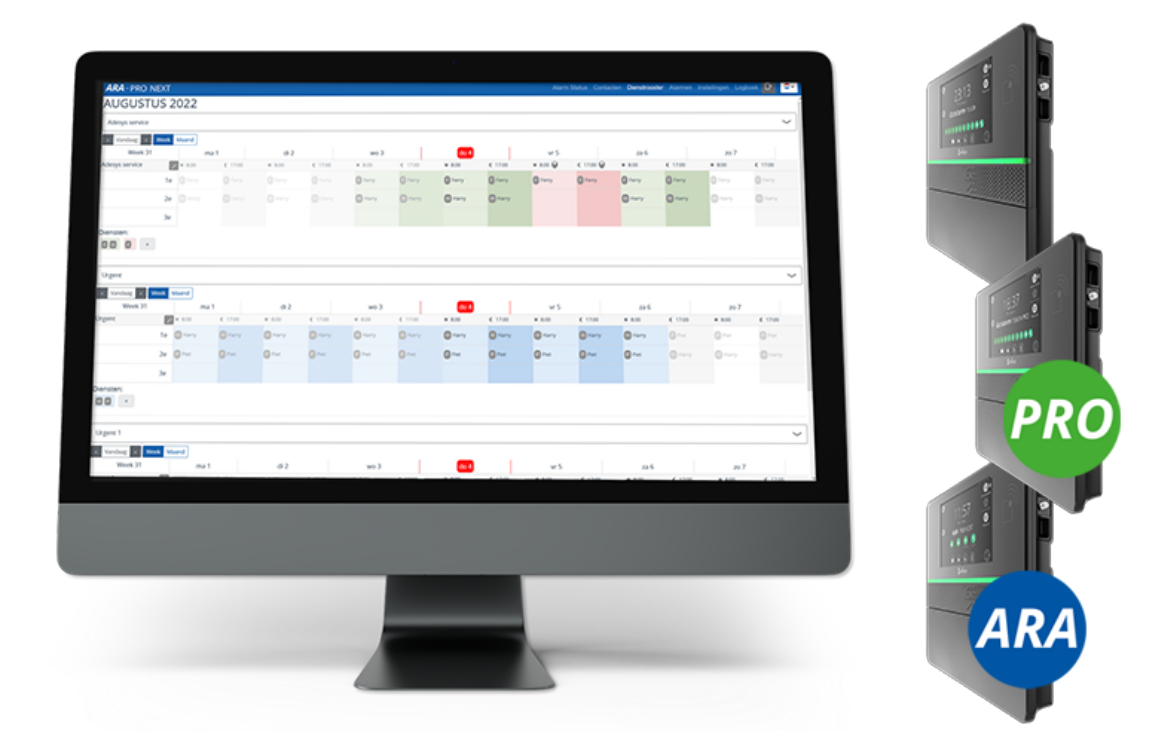

This supplement to the *Octalarm alarm diallers manual* is intended for customers who will use the duty schedule module in conjunction with their:

- Octalarm-Touch (Touch manual version [01-2023\)](https://www.adesys.nl/assets/files/Producten/Octalarm-Touch/Engels/Manual-Octalarm-Touch.pdf) can be ordered as an additional module;
- Octalarm-Touch Pro (Pro manual version [01-2023\)](https://www.adesys.nl/assets/files/Producten/Octalarm-Touch-Pro/Engels/Manual-Octalarm-Touch-Pro.pdf) to be ordered as an additional module;
- ARA-Touch Pro: the ARA-Pro Next system delivered as standard including the duty schedule.

To ensure the *duty schedule module* is used properly, we strongly recommend reading this document carefully. **The best way to commission the module is to follow the order of this document when setting up the menus.** Setting the duty schedule is done via *Remote Config*. *(See Section 9.2. of the [manual](https://www.adesys.nl/assets/files/Producten/Octalarm-Touch/Engels/Manual-Octalarm-Touch.pdf) for further explanation).*

Adésys does not accept any liability for consequential damage caused by improper use of and/or malfunction of the alarm diallers.

## <span id="page-1-0"></span>**[Implementation](#page-1-0) Licence**

A licence for the duty schedule module for the Touch and/or Pro alarm dialler can be implemented at two points in time.

### <span id="page-1-1"></span>**1. [Retrofitting](#page-1-1) on diallers already in use**

The licence has to be activated manually.

#### <span id="page-1-2"></span>**What happens when [activating](#page-1-2) the duty schedule module (for an** *existing* **dialler)?**

- All call lists become service groups.
- All contacts from call lists move to the service groups.
- All individual call methods of a contact, for example *John voice*, *John pager*, *John SMS* and *John email*, are combined into 1 entity, *John*, with all call methods together.
- From now on, the dialler first uses all call methods of one contact before alerting the next person.
- Previously, contacts could be in a call list multiple times. From now on, only 1x per service group.
- Setting up the duty schedule is done using a PC or laptop via the portal: portal.octalarm.com (worldwide) or on the dialler's IP address (within the end customer's company network).

#### <span id="page-1-3"></span>**Setting [sequence](#page-1-3) AFTER adding duty schedule module in** *existing* **dialler**

- Contacts are still there!
- There is still one schedule. When required: create additional schedules. A schedule determines start and stop times of the service groups.
- There are already as many service groups as there were previous call lists. Optionally add new service groups, e.g. *Cultivation group*, *Water group* and *Electrics group*.
- Creating services in the duty schedule:
	- o service groups are already in here;
- schedule contacts per service group with option *daytime* | *nighttime*;
- give logical names to the services, e.g. *daytime duty*.
- Check that a service group is linked to each alarm input!

#### **Go to [Activate](file:///builds/Octalarm/docs/docs-deployer/docs-content/book/html/activation.html) licence for further instructions.**

### <span id="page-2-0"></span>**2. When [purchasing](#page-2-0) the dialler**

The licence is activated immediately upon delivery.

#### <span id="page-2-1"></span>**Setting [sequence](#page-2-1) of NEW dialler WITH duty schedule module**

- Setting up the duty schedule is done using a PC or laptop via the portal: portal.octalarm.com (worldwide) or on the dialler's IP address (within the end customer's company network).
- Create contacts with all possible call methods.
- Creating schedules. A schedule defines the start and stop times of service groups with a particular specialism, for example *Cultivationspecific*, *Electrics*, *Water-specific* and *Laboratory*.
- Create service groups, including the preference of call method in that group.
- Creating services in the duty schedule: permanent/recurring shifts and temporary shifts (e.g. holidays);
	- service groups are already in it;
	- schedule contacts per service group with option *daytime* | *nighttime*;
	- give logical names to the services, e.g. *daytime duty*.
- Per input, link correct service group based on specialism.

#### **Proceed to [Compenents](file:///builds/Octalarm/docs/docs-deployer/docs-content/book/html/component.html) module for further instructions.**

© Adesys B.V. | *version: 2.5.0 | 2023-10-12 (temporary supplement to PDF manuals version 01-2023)*

## <span id="page-3-0"></span>**[Navigating](#page-3-0) This Document**

### <span id="page-3-1"></span>**[Navigation](#page-3-1)**

There are several methods to navigate through the sections of the manual:

- the **sidebar** on the left lists all sections (navigation window). Clicking on one of the titles will load that page. The sidebar may not appear automatically if the window is too narrow, especially on mobile screens. In this case, the menu icon (three horizontal bars) at the top left of the page can be pressed to open and close the sidebar.
- the **arrow keys** on the side of the page can be used to navigate to the previous or next item. The same goes for the **left and right arrow keys on the keyboard**.

### <span id="page-3-2"></span>**[Menu](#page-3-2) Bar at the Top**

The menu bar at the top of the page contains some icons for interaction.

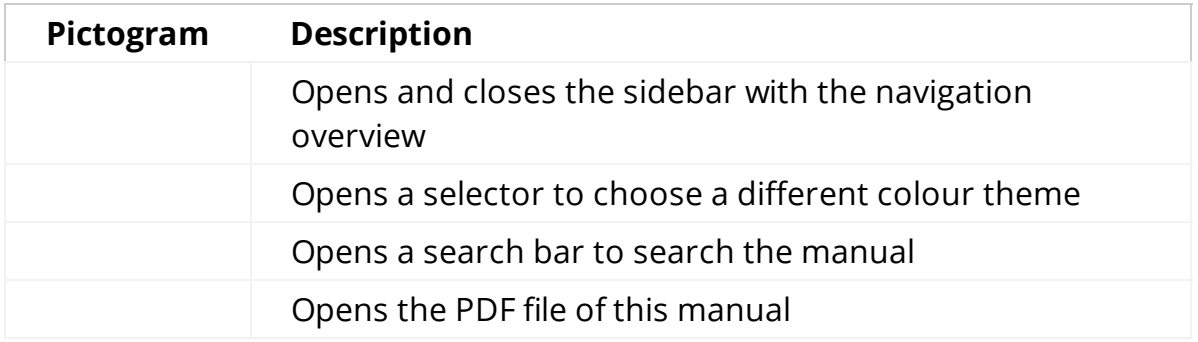

Tapping on the menu bar will bring up the page.

### <span id="page-3-3"></span>**[Search](#page-3-3)**

The manual has a built-in search system. Pressing the **search icon** in the menu bar, or the S **key** on the keyboard, opens an input field for entering search terms. Typing in certain terms displays the corresponding sections and subsections in real-time.

Clicking on one of the results will jump to that section of the manual. The up and down arrow keys can be used to navigate through the results, and enter opens the highlighted section.

After loading a search result, matching search terms are highlighted in the text. Clicking on a highlighted word or pressing the Esc key removes the highlight.

### <span id="page-4-0"></span>**[Enlarge](#page-4-0) Images**

When you hover over an image and see the symbol, you can display the image in a larger size by clicking on it.

# <span id="page-5-0"></span>**[Activation](#page-5-0) of Licence for Alarm Diallers Already in the Field**

*If you have purchased a new alarm dialler including the duty schedule, then skip this section and go directly to [Components](file:///builds/Octalarm/docs/docs-deployer/docs-content/book/html/components.html) module.*

Before getting started with implementation, it is wise to back up the current settings:

- access the Octalarm alarm dialler via *Remote Config*;
- go to Settings ;
- in the navigation, scroll to Export and Import;
- press the Start Export button. After the export is complete, a download button appears;
- press Download File to download the octalarm\_export.dat file.

This file allows you to return to the current settings. Keep this file in a safe place.

## <span id="page-5-1"></span>**Manual [Activation](#page-5-1) of Licence**

The purchased licence is sent to the respective dialler via the web portal.

**Note:** receiving the licence requires a working internet connection and the portal must be enabled on the Octalarm alarm dialler. *(See Section 7.4.10. of the manual for further [explanation\).](https://www.adesys.nl/assets/files/Producten/Octalarm-Touch/Engels/Manual-Octalarm-Touch.pdf)*

After receiving the module, it is NOT immediately automatically activated. It is important that you activate the licence for the duty schedule module yourself in a controlled way and to immediately go through the necessary steps for setting up alarms with a duty schedule. For activation, the message *Licence(s) New licence(s) available* appears on the alarm dialler dashboard.

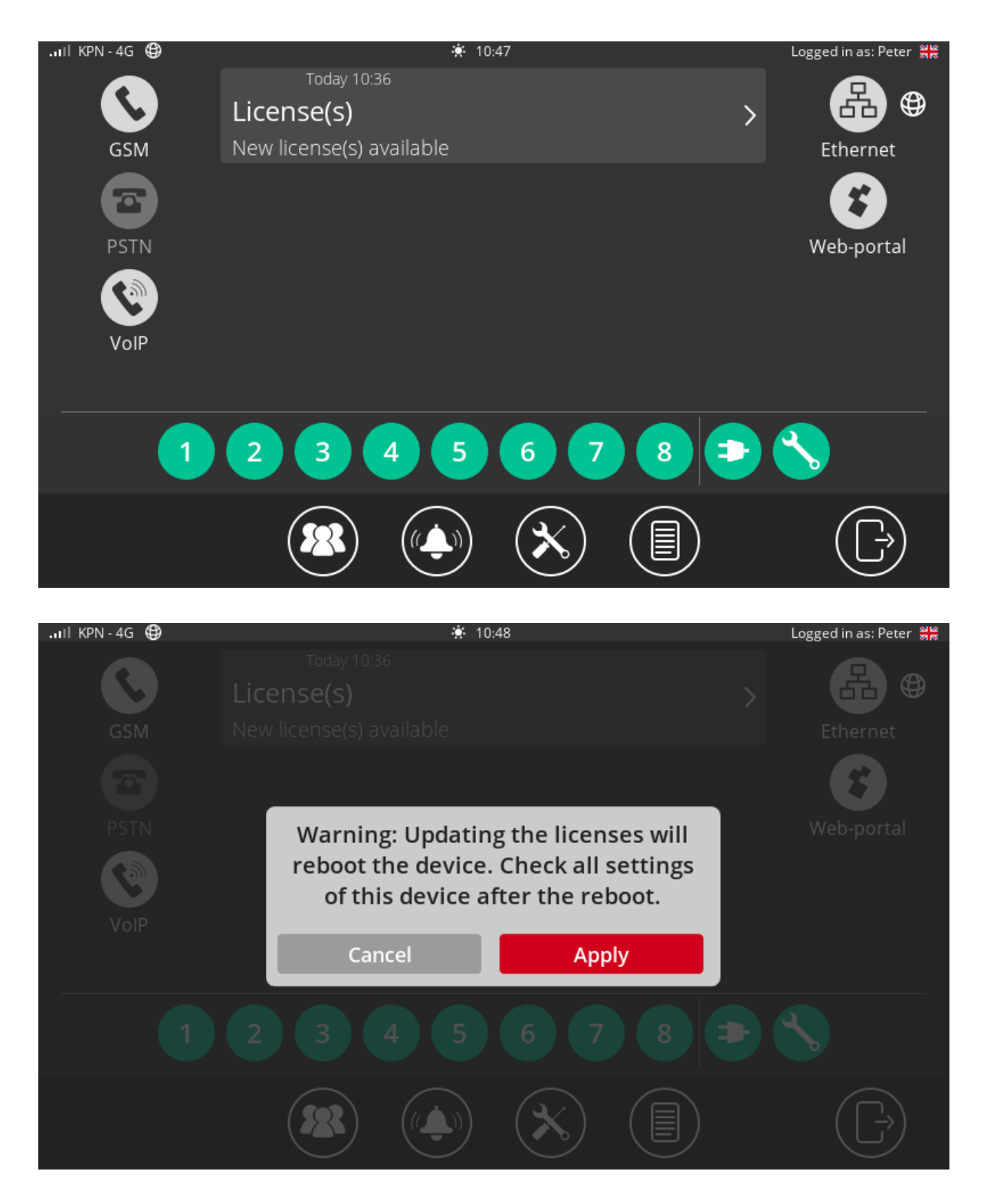

Activation is also possible via the portal (portal.octalarm.com).

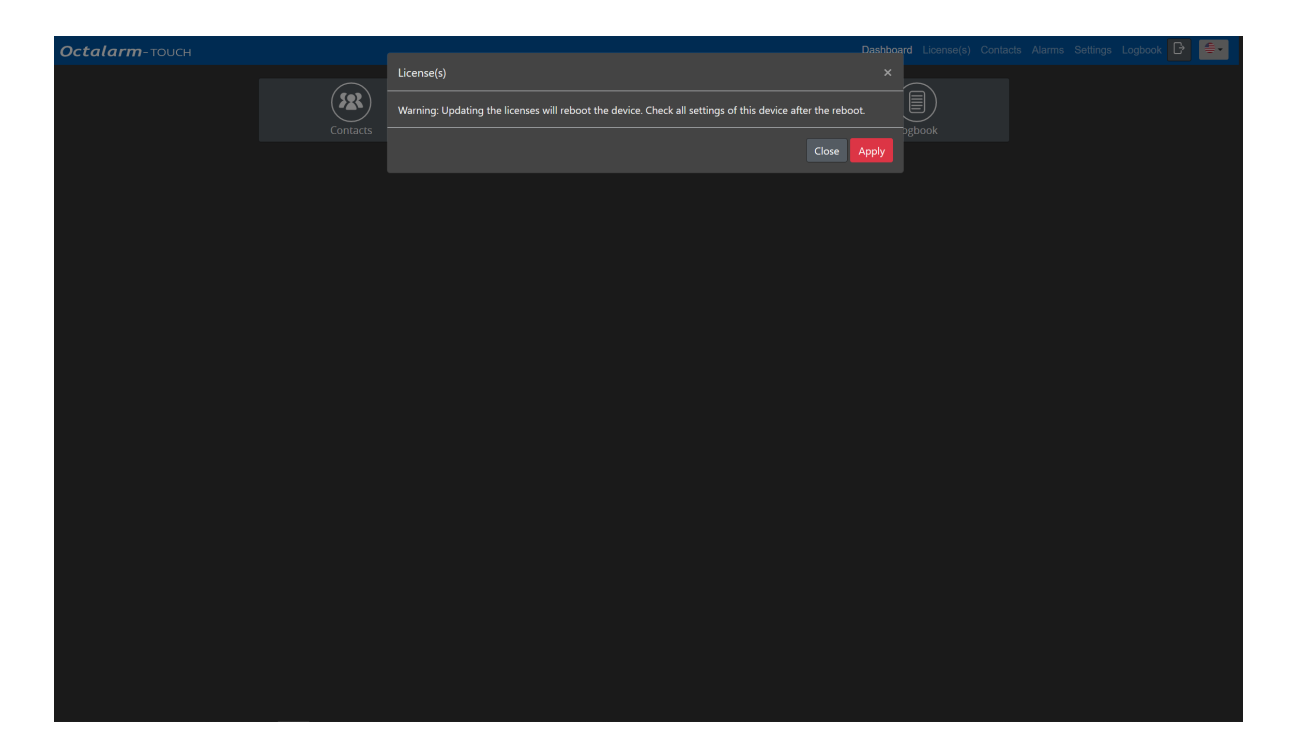

**Click the notification** *Licence(s) New licence(s) available* **and click** Apply **to activate the duty schedule**. Without this confirmation, the Octalarm alarm dialler works with the old call lists and thus without a duty schedule. Only after confirmation of the licence does the duty schedule actually become active. Once the duty schedule is active, a few things are different:

- multiple schedules are now possible (see [Schedules](file:///builds/Octalarm/docs/docs-deployer/docs-content/book/html/weekly-schedule.html) menu);
- call lists are now service groups (see [Service](file:///builds/Octalarm/docs/docs-deployer/docs-content/book/html/service-groups.html) groups menu);
- the Duty [schedule](file:///builds/Octalarm/docs/docs-deployer/docs-content/book/html/duty-schedule.html) menu has been added (see Duty schedule menu).

## <span id="page-7-0"></span>**[Conversion](#page-7-0) of Existing Call List(s)**

After licence activation, existing call list(s) are converted to service groups, merging duplicate contacts. For example: a contact who was in a call list twice with SMS and voice with the same number is combined into one contact in the service group.

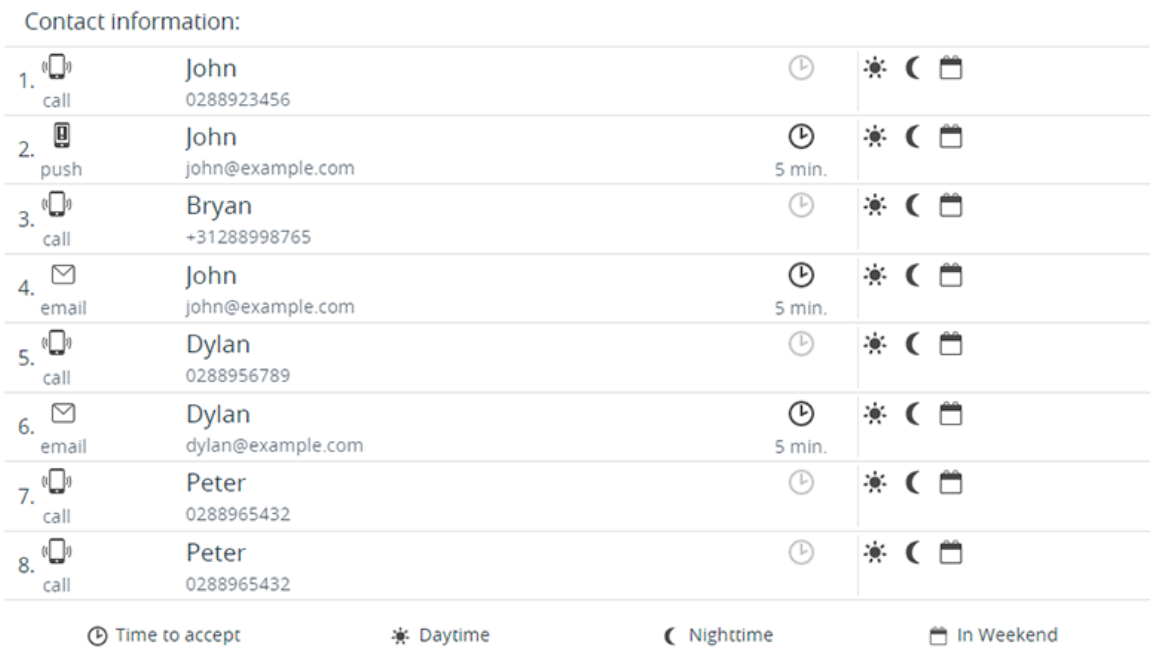

### *Sample call list before conversion.*

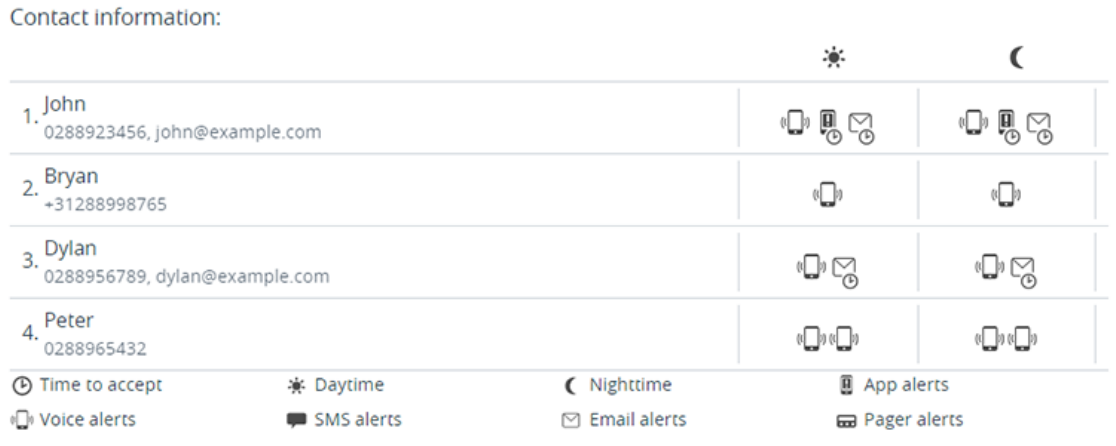

#### *Example of service group after conversion.*

In the above examples, *John* appears three times in the call list for conversion. After the conversion, he appears only once in the service group with the call media *voice alert, app alert and e-mail alert*. This means that, in the event of nonacceptance, *John* will be called first *voice, app and e-mail* before the next person is contacted. If this is unwanted, simply adjust the call preferences in the service group(s).

**Note:** it is wise to check the service group(s) thoroughly after conversion.

## <span id="page-10-0"></span>**[Components](#page-10-0) Duty Schedule Module**

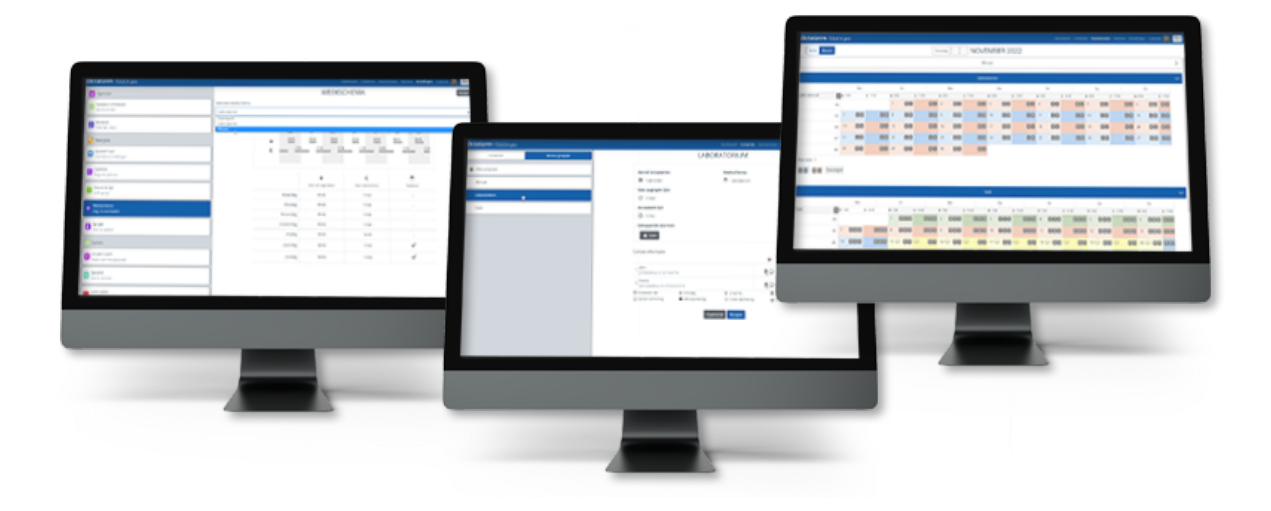

The duty schedule module contains three components:

- 1. the **[schedule](file:///builds/Octalarm/docs/docs-deployer/docs-content/book/html/weekly-schedule.html)** the duty schedule module allows working with multiple weekly schedules;
- 2. the **[service](file:///builds/Octalarm/docs/docs-deployer/docs-content/book/html/service-groups.html) groups** service groups (including active contacts) link to alarm inputs;
- 3. the **duty [schedule](file:///builds/Octalarm/docs/docs-deployer/docs-content/book/html/duty-schedule.html)** for scheduling contacts according to specific duties.

# <span id="page-11-0"></span>**[Schedule](#page-11-0) Menu**

If the working hours of service groups differ from each other, the duty schedule module allows you to define multiple schedules. If everyone has the same working hours, there is no need to create additional schedules; the standard schedule will then suffice for all service groups.

In the Schedule menu, you can specify when daytime and nighttime start for all 7 days of the week. This is used for scheduling people in the duty schedule. It is not possible to set different shifts for the morning or afternoon.

As it is possible per (contact) input to suppress alerts *Daytime*, *Nighttime* or *In Weekend* (to be set via the Alerts menu), it is possible to set which days of the week belong to the weekend in the Schedule. When *Sat.* and *Sun.* are set as weekends in the Schedule, alerts for which *In Weekend* is not ticked will not be reported until Monday morning.

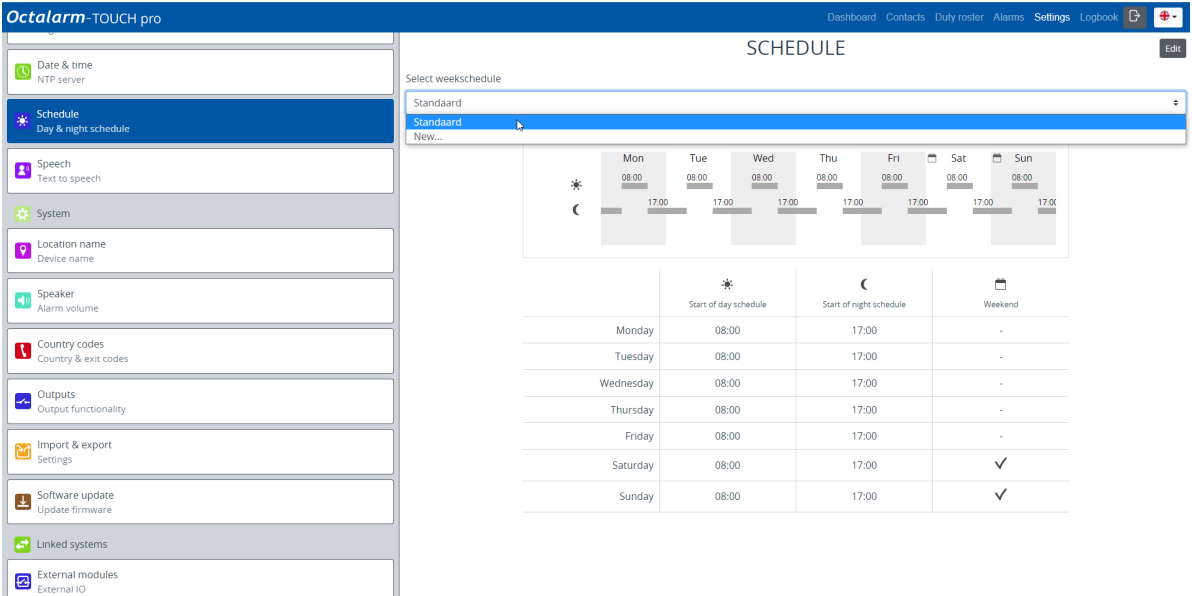

# <span id="page-12-0"></span>**Service [Groups](#page-12-0) Menu**

A service group is a group of contacts within a discipline in the company who have their own type of disruptions. For example: *Cultivation* or *Technology*. To control how alerts are handled, link a service group to an alert input. In the event of an emergency, the relevant discipline within the company will then receive the alert.

Contacts with a phone number automatically enter the default service group *All contacts*. This is a service group associated with all inputs by default. This default service group can **not** be used in the duty schedule. To get started with the duty schedule, **at least one service group** must be created.

All inputs associated with a service group automatically use the schedule set for the service group. The duty schedule then determines who is called via the set shift/shifts. As long as no shifts have been created in the duty schedule, contacts from the service group are called in the order set in the service group.

When adding contacts to the service group, personal preferences can be set for:

- Call media (*App alerting, Voice alerting, SMS alerting, Email alerting, Pager alerting*) for *Daytime* and/or *Nighttime*;
- *Acceptance time* yes/no.

**Note:** you can add up to 10 contacts per service group.

Once the service group(s) with all required contacts are properly configured, the next step is to schedule these contacts according to different shifts.

**Tip:** service groups can also be created and edited on the dialler. On the dialler, go to Contacts , Service groups and add or edit.

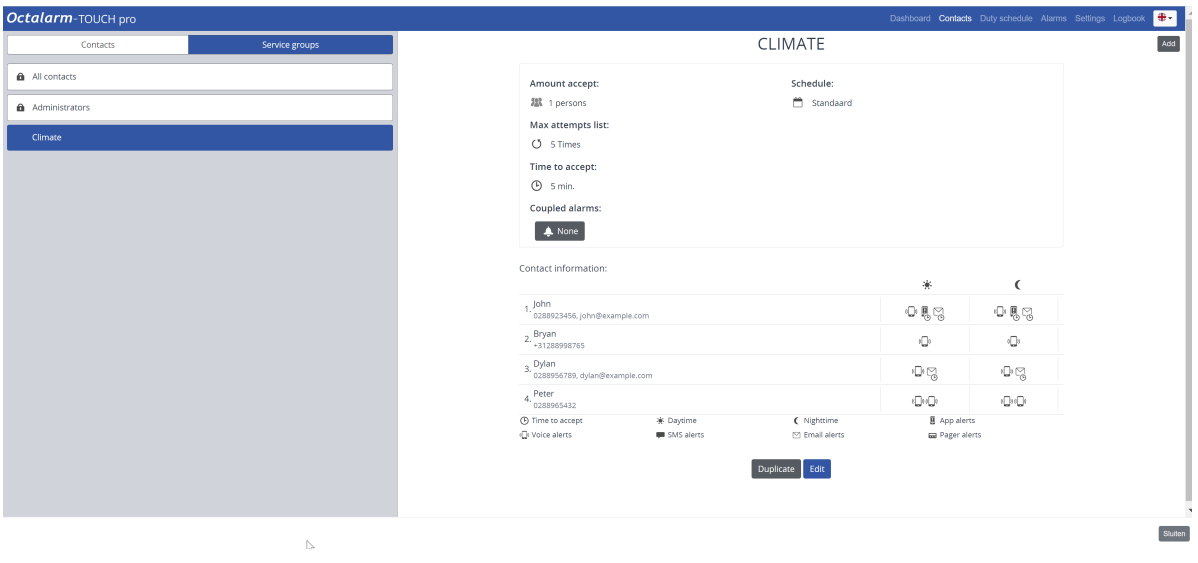

# <span id="page-14-0"></span>**Duty [Schedule](#page-14-0) Menu**

The Duty schedule menu shows all service groups sorted by name. As long as no shifts have been created, all contacts from the service group are on the schedule. This will prevent not calling anyone if no shifts have been created yet.

A duty involves controlling which contacts from the relevant service group are alerted and when. You can decide on which day of the week the shift starts. Shifts can only start during the day and therefore not in the evening or night.

**To fully set the duty schedule, create one or more shifts**. For example: *Daytime*, *Nighttime*, *Weekend*, *Even Weeks*, *Odd Weeks*, *Holidays*. By using three examples, we explain how to configure the duty schedule:

- Example A: one schedule | no [modification](file:///builds/Octalarm/docs/docs-deployer/docs-content/book/html/example-a.html) of shifts
- Example B: two [schedules](file:///builds/Octalarm/docs/docs-deployer/docs-content/book/html/example-b.html) | weekly change to call sequence
- Example C: two schedules | weekly change to call sequence | [scheduled](file:///builds/Octalarm/docs/docs-deployer/docs-content/book/html/example-c.html) holidays

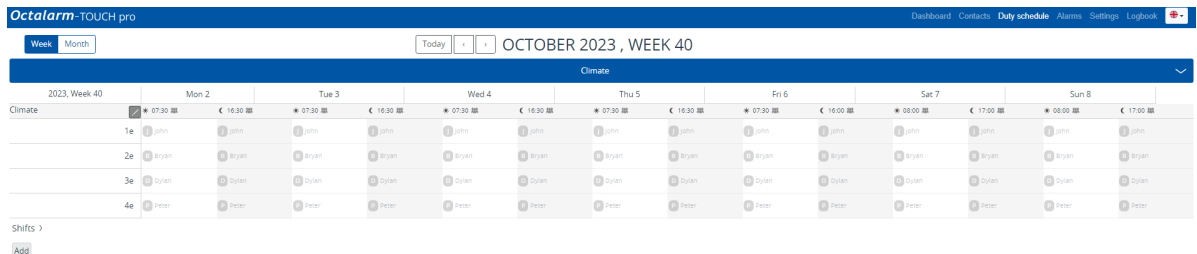

# <span id="page-15-0"></span>**Flowchart and Example Situations (with [Step-by-Step](#page-15-0) Plan)**

### <span id="page-15-1"></span>**[Process](#page-15-1) in the Dialler**

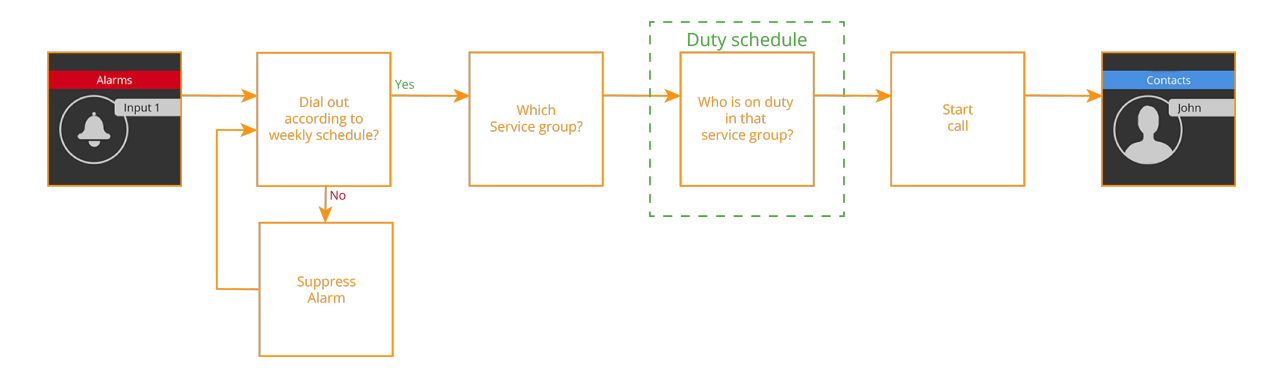

Based on 3 examples, we further explain setting up the duty schedule module:

- 1. [Example](file:///builds/Octalarm/docs/docs-deployer/docs-content/book/html/example-a.html) A one schedule | no adjustments to shifts;
- 2. [Example](file:///builds/Octalarm/docs/docs-deployer/docs-content/book/html/example-b.html) B two schedules | weekly change call sequence;
- 3. [Example](file:///builds/Octalarm/docs/docs-deployer/docs-content/book/html/example-c.html) C two schedules | weekly change call sequence | scheduled holidays.

# <span id="page-16-0"></span>**Example A: One Schedule | No [Adjustments](#page-16-0) to Shifts**

## <span id="page-16-1"></span>**[Situation](#page-16-1) Diagram**

- There is one service group *Cultivation* containing three contacts:
	- Bryan;
	- Dylan;
	- o Peter.
- On normal weekdays, work is from 8:00 a.m. to 5:00 p.m., and on Saturday mornings from 8:00 a.m. to 12:00 p.m. After that, the weekend begins.
- The contact-call sequence is different for each day block, and each contact has a call-media preference.

#### **Preferred Call Sequence**

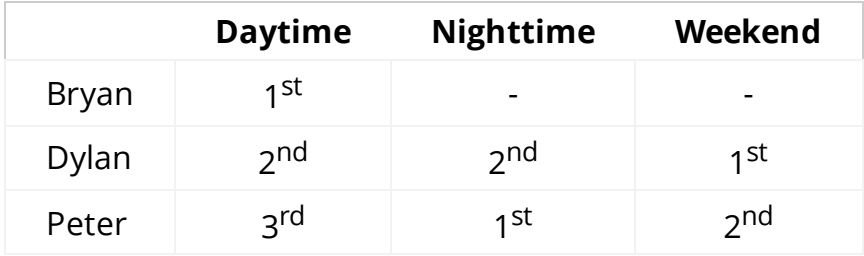

#### **Preferred Call Medium**

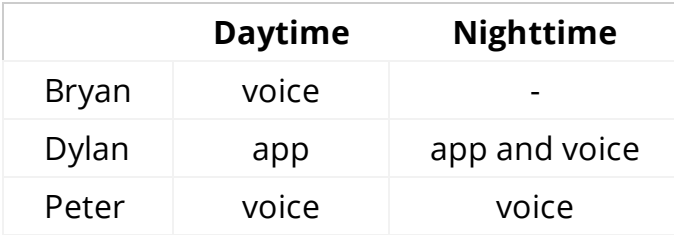

In this example, we assume that the contacts *Bryan*, *Dylan* and *Peter* have already been created in the Contacts menu. If this is not the case, it should be done first. *(See Section 5.1. of the [manual](https://www.adesys.nl/assets/files/Producten/Octalarm-Touch/Engels/Manual-Octalarm-Touch.pdf) for further explanation).*

## <span id="page-18-0"></span>**E. A: [Schedule](#page-18-0) Menu**

- In this example, work continues on Saturday morning. This means that Saturday working hours are from 8:00 a.m. to 12:00 p.m. and this day is NOT part of the weekend.
- On Sunday, there is no work at all; set that day as *Weekend*.
- Regarding the *Inputs*, the weekend mode starts at 12:00 p.m. on Saturday.

**Note:** ticking *Weekend* does not affect the duty schedule.

### <span id="page-18-1"></span>**[Configure](#page-18-1) Schedule**

- 1. Go to Settings and scroll to Schedule .
- 2. Click Edit .
- 3. For *Saturday*, change the *Start of night schedule* from 5:00 p.m. to 12:00 p.m., untick *Weekend* and press Save .

The schedule then looks as follows:

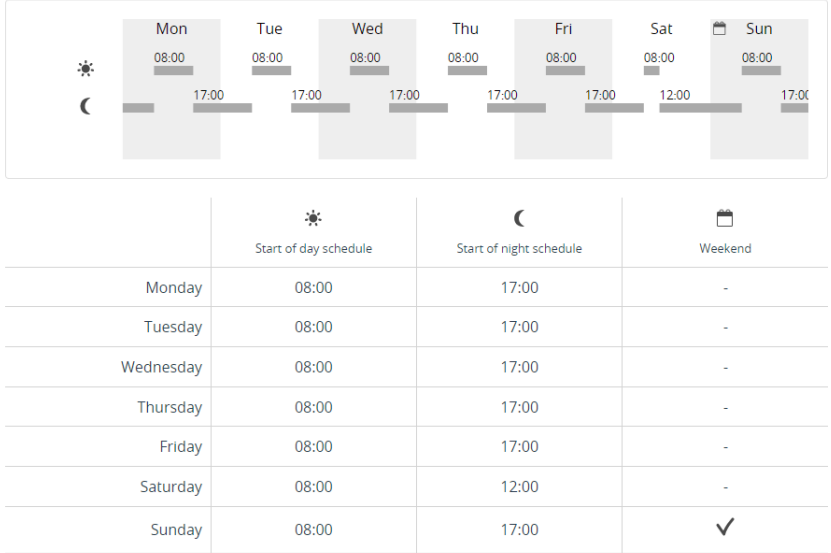

## <span id="page-19-0"></span>**E. A: Service [Groups](#page-19-0) Menu**

The service group *Cultivation* does not yet exist. You need to create it.

## <span id="page-19-1"></span>**Set Up [Service](#page-19-1) Group**

- 1. Go to Contacts and click on Service groups .
- 2. Click Add .

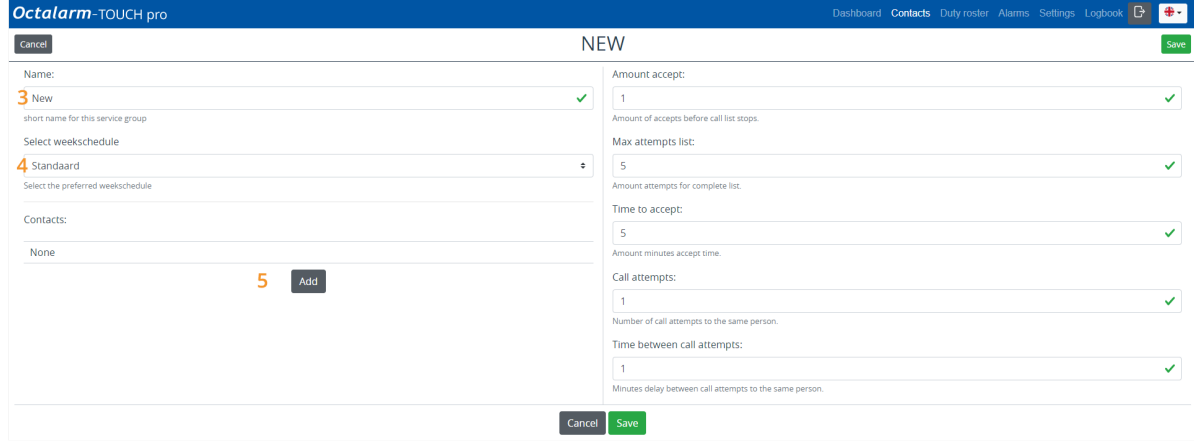

- 3. Give the service group an appropriate name. In this example, *Cultivation*.
- 4. Select the appropriate schedule. In this example, we use *Standard*.
- 5. Click Add and add the contact *Dylan*.
- 6. Select the desired call media: *App alert* and *Voice alert*.
- 7. Check the call sequence and adjust if necessary. Keep in mind personal preferences as indicated in the [situation](file:///builds/Octalarm/docs/docs-deployer/docs-content/book/html/example-a.html) diagram.
- 8. If necessary, set an acceptance time for each call medium and specify when this call medium should be used: *App alert* with *Acceptance time* for *Day* and *Night* | *Voice alert* without *Acceptance time* for *Night*.

#### Contact information

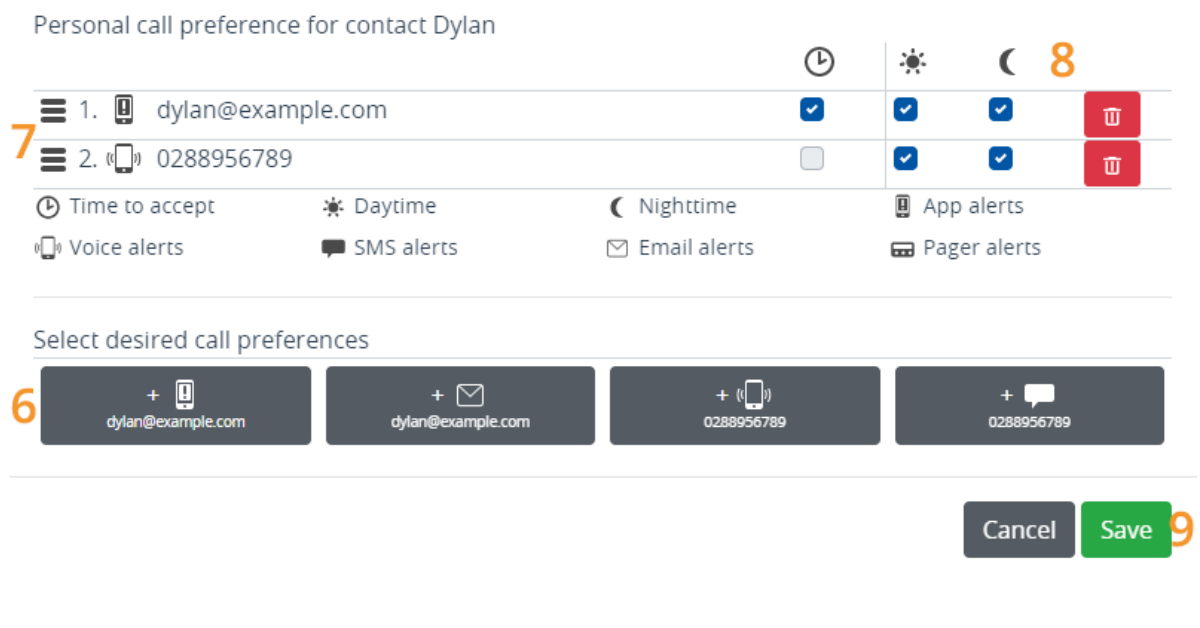

**Note:** all call media set per contact will be used before the next person in the duty schedule is contacted.

#### 9. Click Save .

Repeat steps 5 to 9 for contacts *Bryan* and *Peter*. Keep in mind personal preferences as indicated in the [situation](file:///builds/Octalarm/docs/docs-deployer/docs-content/book/html/example-a.html) diagram. The order of contacts in the service group is used only if no shifts have been created in the duty schedule.

The service group for Example A then looks as follows:

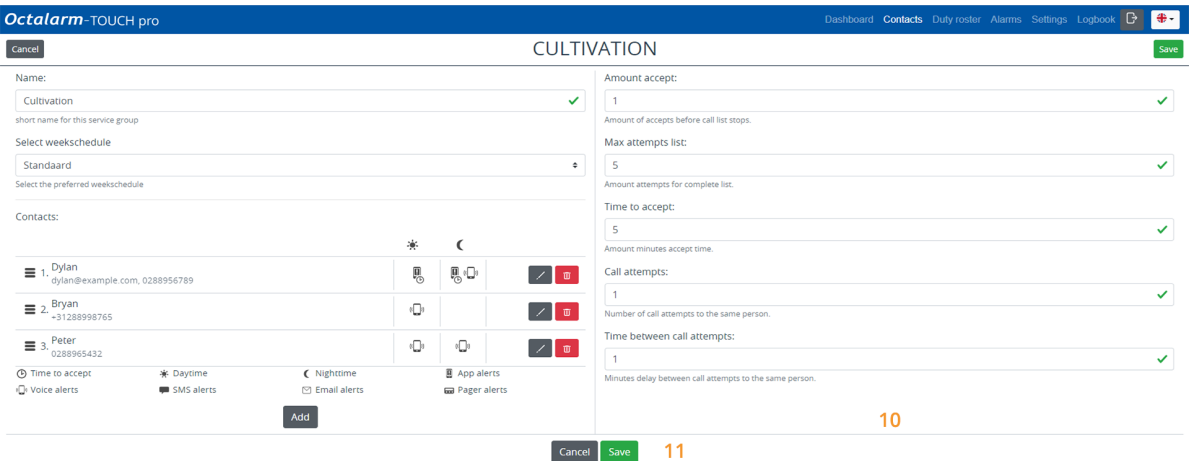

- 10. If necessary, change the *Number of acceptances*, the *Max. attempts list*, *Acceptance time*, the *Call attempts* and the *Time between call attempts*. See Section 5.2. of the [manual](https://www.adesys.nl/assets/files/Producten/Octalarm-Touch/Engels/Manual-Octalarm-Touch.pdf) for further explanation.
- 11. Click Save .

# <span id="page-22-0"></span>**E. A: Duty [Schedule](#page-22-0) Menu**

In the Duty schedule menu, the first service group is always open. The other service groups are closed by default. Open them by clicking on the grey bar.

## <span id="page-22-1"></span>**[Configuring](#page-22-1) Duty Schedule**

To configure the desired preferences of this example in the duty schedule, 3 shifts are required: *Day*, *Night* and *Weekend*.

### <span id="page-22-2"></span>**[Daytime](#page-22-2) Shift**

1. Go to Duty schedule and click Add or the desired start date in the schedule.

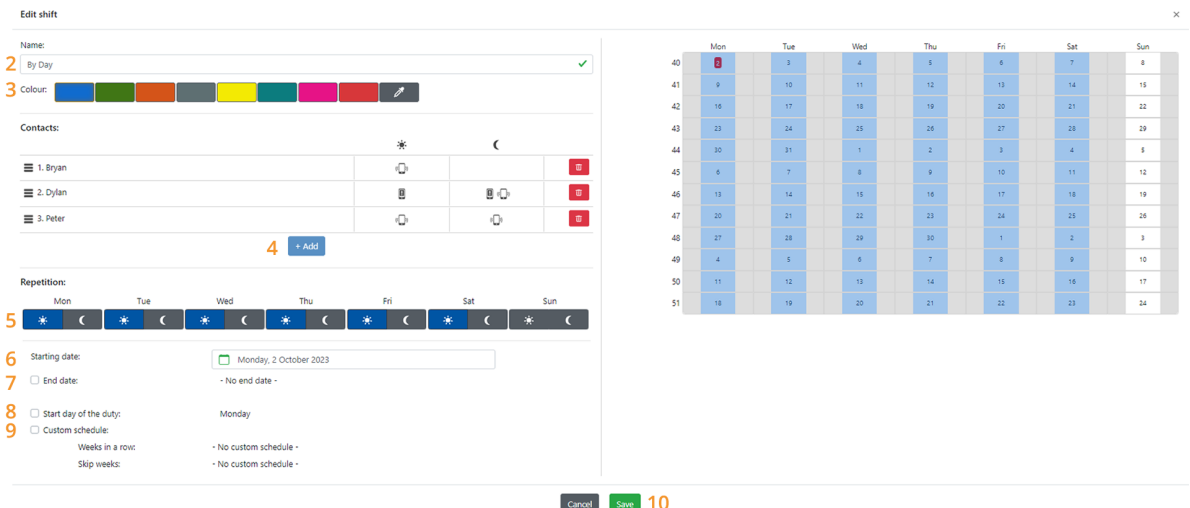

- 2. Give the shift a logical name. In this example, *By Day*.
- 3. Give the service a unique colour to ensure the distinction in duties is easily visible. In this example, blue was chosen.
- 4. Click Add and set the relevant contacts as shown in the situation diagram. Calling runs from top to bottom. The order is [therefore](file:///builds/Octalarm/docs/docs-deployer/docs-content/book/html/example-a.html)

important.

- 5. Configure on which day blocks this shift is active. In the case of the *Daytime* shift, select *Daytime* for all working days; do not select the *Nighttime* option. Since work also takes place on Saturday mornings, we also tick *Day* on Saturdays. Although the personal preference for *Nighttime* is visible in contacts, it is not applicable here.
- 6. Set the shift starting date. In this case, it is today's date.
- 7. An end date is not necessary in this case as this shift should continue indefinitely.
- 8. The start day of the shift is Monday; so in this example, this option can be left off. If you want the shift to start on a different day, you can set it here.
- 9. The extra functionality that can be configured with *Custom Schedule* is also not needed with this shift.

The calendar on the right of the screen graphically displays all the settings which have been configured. This makes it easy for you check the configured settings.

10. Click Save .

### <span id="page-23-0"></span>**[Nighttime](#page-23-0) Shift**

Creating the *Nighttime* shift is done in the same way as the *Daytime* shift. Repeat the above steps by:

- 2. setting *At Night* as the name;
- 3. choosing the colour green;
- 4. selecting the night shift names;
- 5. selecting the day block *Nighttime*. Since Saturday night is part of the weekend, do not tick it;
- 6. you can again use today's date;
- 7. again omitting the end date;
- 8. again not having to adjust the start day;
- 9. not having to set an adjusted schedule;
- 10. clicking Save .

The shift then looks as follows:

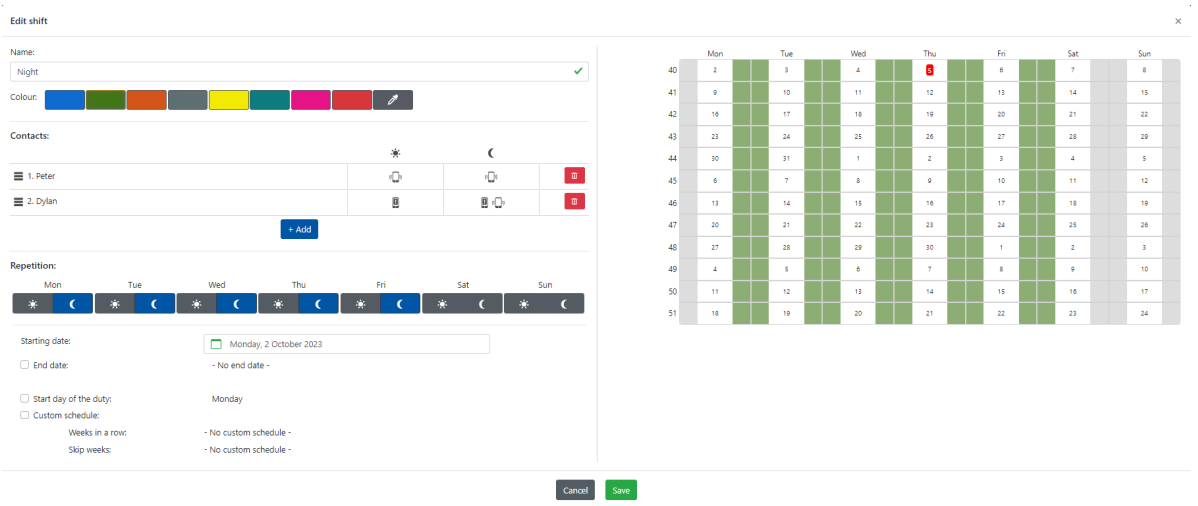

### <span id="page-24-0"></span>**[Weekend](#page-24-0) Shift**

Creating *Weekend* shift is done in the same way. Repeat the steps under *Daytime* shift by:

- 2. setting *Weekend* as the name;
- 3. choosing the colour yellow;
- 4. selecting the weekend shift names;
- 5. selecting day blocks *Saturday night* and *Sunday daytime and nighttime*.
- 6. you can again use today's date;
- 7. again omitting the end date;
- 8. again not having to adjust the start day;
- 9. not having to set an adjusted schedule;
- 10. clicking Save .

### <span id="page-24-1"></span>**Result Duty [Schedule](#page-24-1)**

The following schedule ( Week overview) is created using these three shifts:

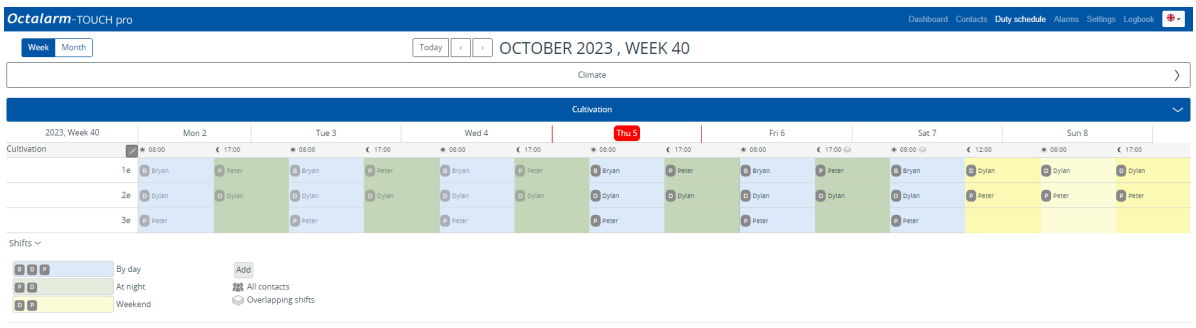

This schedule has the same pattern every week. This is particularly clear in the Month overview.

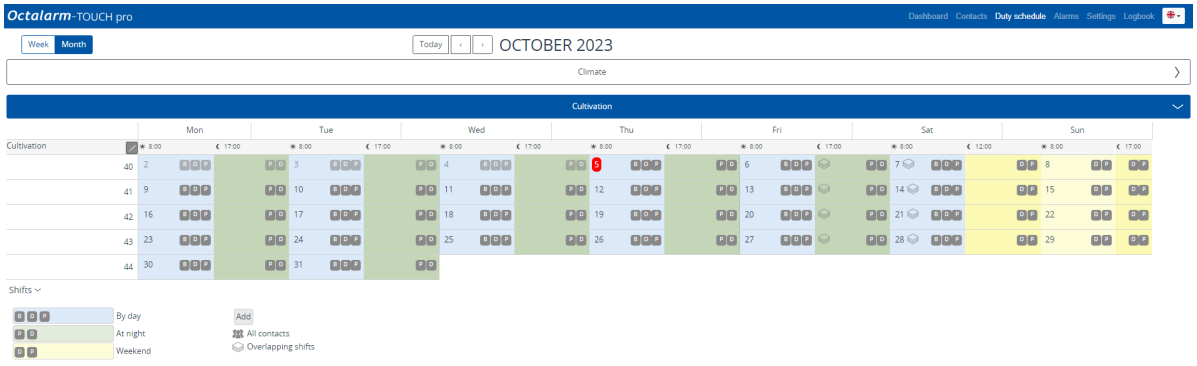

## <span id="page-25-0"></span>**[Factoids](#page-25-0)**

- Changing a shift retrospectively:
	- o Option 1: click on an already existing shift in the calendar, make the desired changes and click Save .
	- Option 2: at the legend, click on a shift, click Edit , make the desired changes and click Save .
- Clicking > behind *Shifts* in the legend will display the names of the shifts and an explanation of symbols.
- For overlapping shifts in the calendar, right-clicking on the *Overlapping shift* symbol makes it easy to see which shifts are set. The first shift mentioned is active.

# <span id="page-26-0"></span>**Example B: Two [Schedules](#page-26-0) | Weekly Change of Call Sequence**

## <span id="page-26-1"></span>**[Situation](#page-26-1) Diagram**

- The service group *Cultivation* contains 3 contacts:
	- Bryan;
	- Dylan;
	- o Peter.
- The working day of these contacts runs from 7:30 a.m. to 4:30 p.m.
- In addition, the service group *Laboratory* contains 2 contacts:
	- o John;
	- o Danny.
- The working day of these contacts runs from 9:00 a.m. to 5:00 p.m.
- On Fridays, everyone works until 4:00 p.m., and on Saturdays and Sundays there is no work at all.
- For service group *Cultivation*, everyone is scheduled first for one week. This pattern is repeated.
- For service group *Laboratory*, both contacts alternate the 1<sup>st</sup> duty.
- The contact-call sequence is the same for all day blocks.

#### **Preferred Call Sequence** *Cultivation*

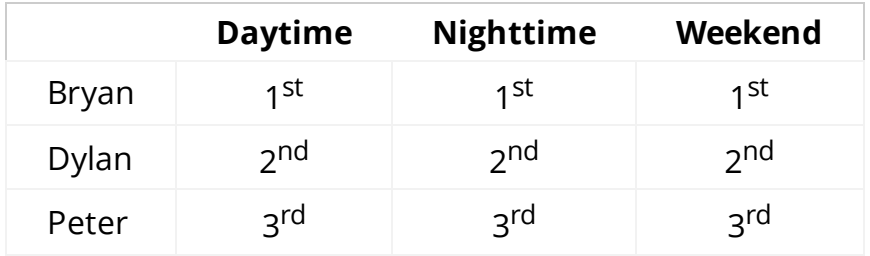

#### **Preferred Call Medium** *Cultivation*

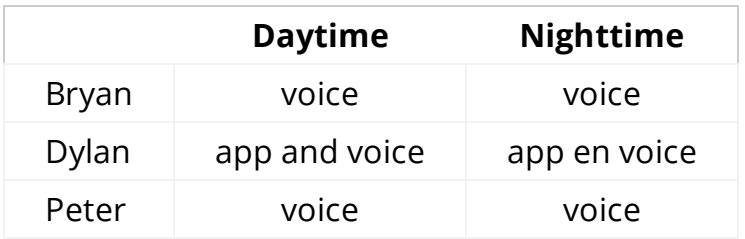

#### **Preferred Call Sequence** *Laboratory*

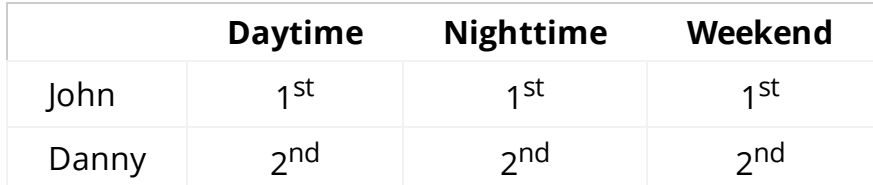

#### **Preferred Call Medium** *Laboratory*

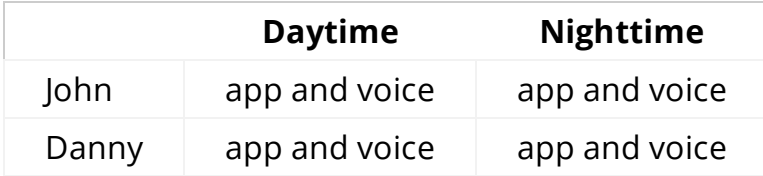

In this example, we assume that all contacts (*Bryan*, *Dylan*, *Peter*, *John* and *Danny*) have already been created in the contacts menu. If this is not the case, it should be done first. *(See Section 5.1. of the [manual](https://www.adesys.nl/assets/files/Producten/Octalarm-Touch/Engels/Manual-Octalarm-Touch.pdf) for further explanation).*

## <span id="page-28-0"></span>**E. B: [Schedule](#page-28-0) Menu**

- In this example, no work is done on Saturdays and Sundays. Set these days as *Weekend*.
- The service group *Cultivation* uses the default schedule.
- For the service group *Laboratory*, we create a new schedule.

**Note:** ticking *Weekend* does not affect the duty schedule.

## <span id="page-28-1"></span>**[Configure](#page-28-1) Schedule**

### <span id="page-28-2"></span>**For Service Group** *[Cultivation](#page-28-2)*

- 1. Go to Settings and scroll to Schedule .
- 2. Click Edit .
- 3. For all working days, change the *Start of day schedule* to 7:30 a.m. and the *Start of night schedule* for *Monday* to *Thursday* to 4:30 p.m. and for *Friday* to 4:00 p.m.
- 4. For *Saturday* and *Sunday*, tick *Weekend* and press Save .

The schedule then looks as follows:

#### Select weekschedule

Standaard Select the preferred weekschedule

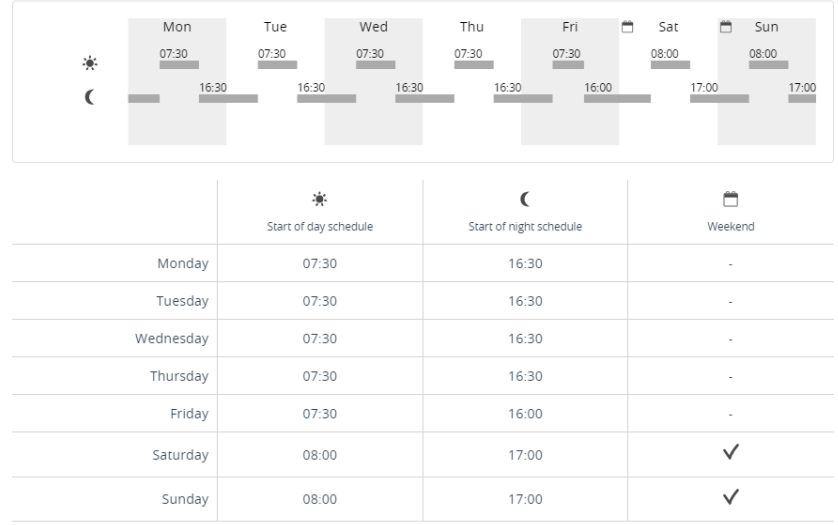

 $\bullet$ 

#### <span id="page-29-0"></span>**For Service Group** *[Laboratory](#page-29-0)*

- 1. Go to Settings and scroll to Schedule .
- 2. Click Standard and select New... .
- 3. Give the schedule a name (in this example, *Laboratory*) and click Add .
- 4. For all working days, change the *Start of day schedule* to 9:00 a.m.
- 5. For *Friday*, change the *Start of night schedule* to 4:00 p.m.
- 6. For *Saturday* and *Sunday*, tick *Weekend* and press Save .

The schedule then looks as follows:

#### Select weekschedule

Laboratory

Select the preferred weekschedule

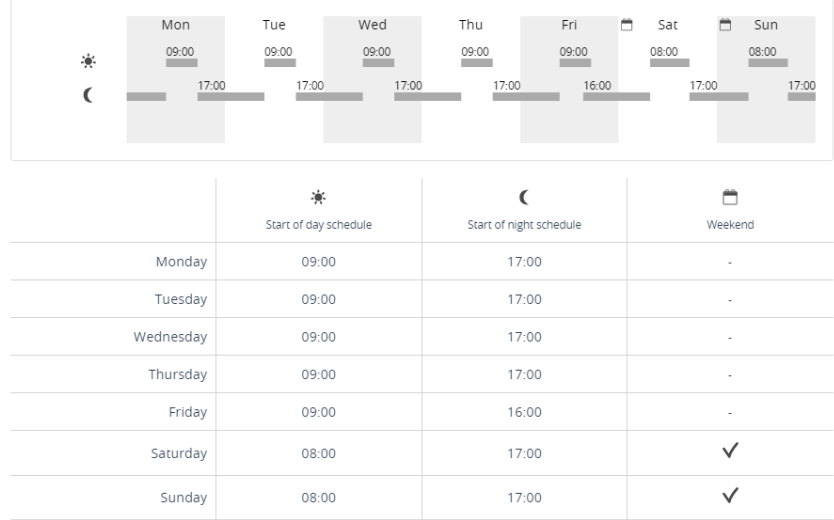

 $\bullet$ 

## <span id="page-31-0"></span>**E. B: Service [Groups](#page-31-0) Menu**

You need to create two service groups: *Cultivation* and *Laboratory*.

## <span id="page-31-1"></span>**Set Up [Service](#page-31-1) Group**

#### <span id="page-31-2"></span>**Service group** *[Cultivation](#page-31-2)*

- 1. Go to Contacts and click on Service groups .
- 2. Click Add .

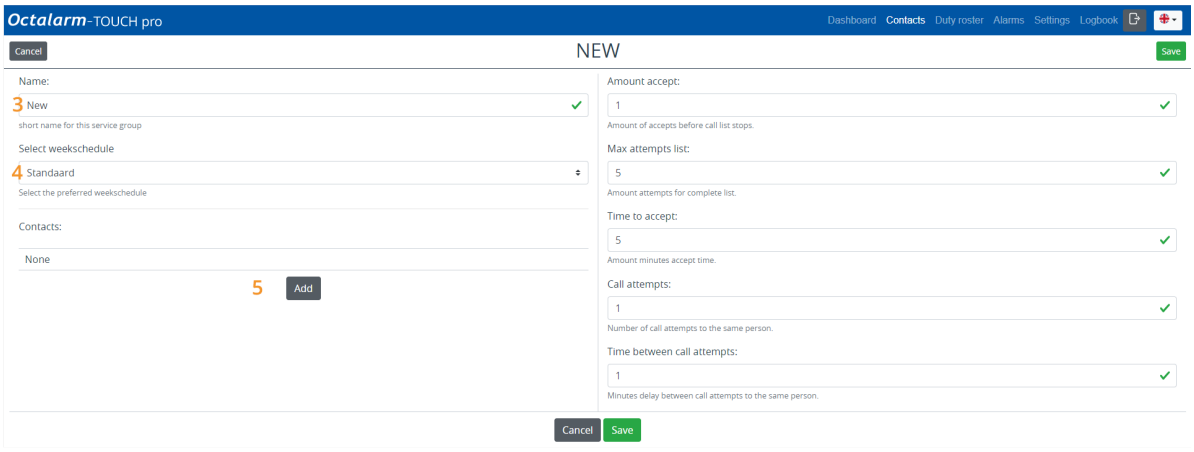

- 3. Give the service group an appropriate name; in this example, *Cultivation*.
- 4. Select the appropriate schedule; in this example, we will use *Standard*.
- 5. Click Add and add the contact *Dylan*.
- 6. Select the desired call media: *App alert* and *Voice alert*.
- 7. Check the call sequence and adjust if necessary. Keep in mind personal preferences as indicated in the [situation](file:///builds/Octalarm/docs/docs-deployer/docs-content/book/html/example-b.html) diagram.
- 8. If necessary, set an acceptance time for each call medium and specify when this call medium should be used: *App alert* with *Acceptance time* for *Day* and *Night* | *Voice alert* without *Acceptance time* for *Night*.

#### Contact information

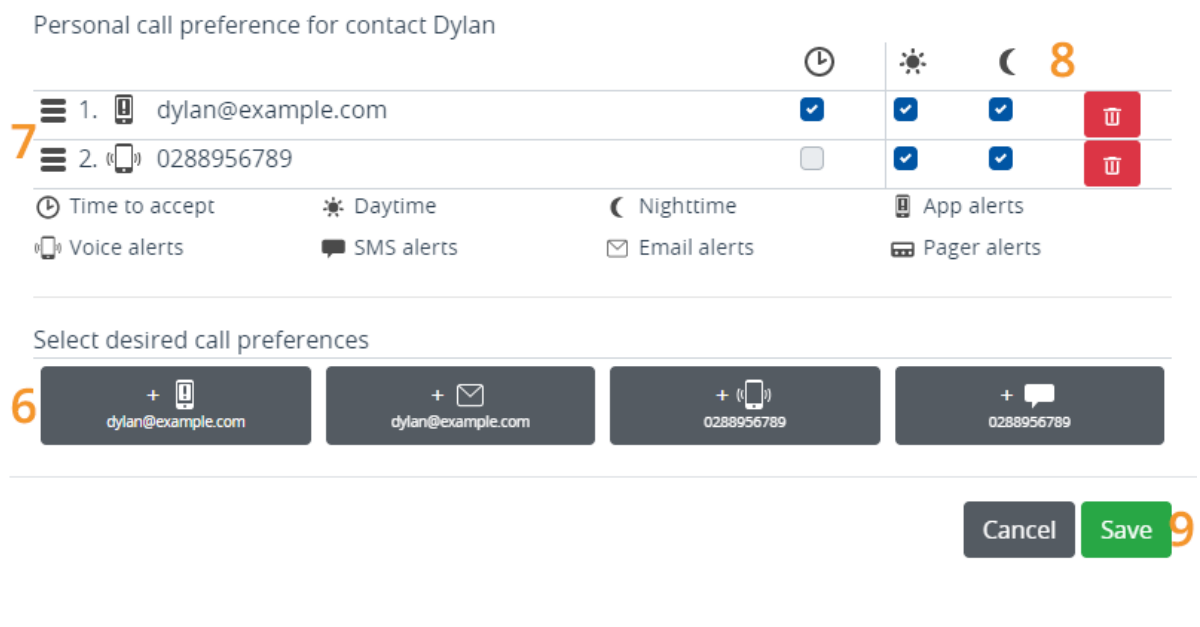

**Note:** all call media set per contact will be used before the next person in the duty schedule is contacted.

#### 9. Click Save .

Repeat steps 5 to 9 for contacts *Bryan* and *Peter*. Keep in mind personal preferences as indicated in the [situation](file:///builds/Octalarm/docs/docs-deployer/docs-content/book/html/example-b.html) diagram. The order of contacts in the service group is used only if no shift have been created in the duty schedule.

The service group for *Cultivation* then looks as follows:

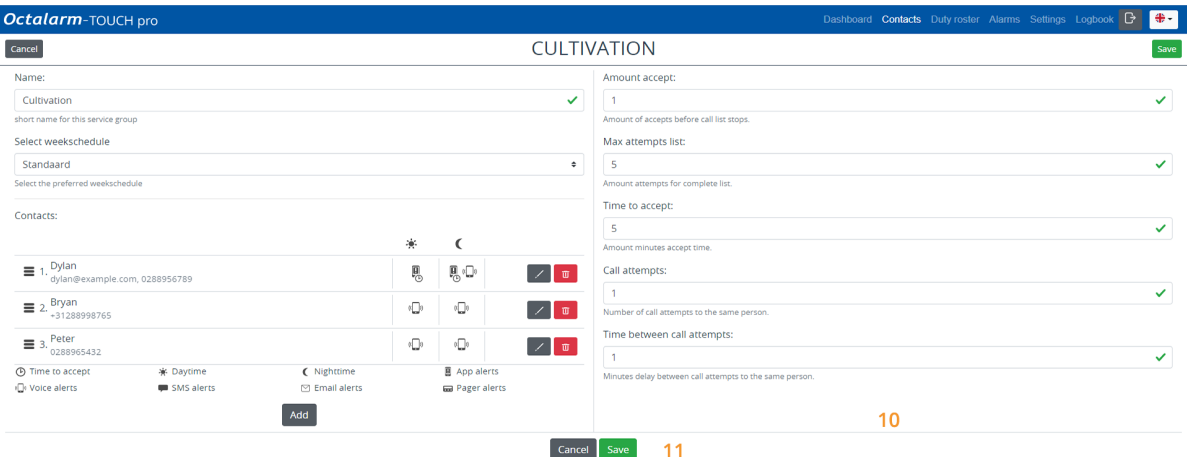

- 10. If necessary, change the *Number of acceptances*, the *Max. attempts list*, *Acceptance time*, the *Call attempts* and the *Time between call attempts*. See Section 5.2. of the [manual](https://www.adesys.nl/assets/files/Producten/Octalarm-Touch/Engels/Manual-Octalarm-Touch.pdf) for further explanation.
- 11. Click Save .

### <span id="page-33-0"></span>**Service Group** *[Laboratory](#page-33-0)*

Creating the service group *Laboratory* is done the same way. Repeat ALL steps under service group *Cultivation* by:

- 3. setting the name to *Laboratory*;
- 4. choosing the schedule *Laboratory*;
- 5. adding contact *John*;
- 6. setting call medium *App alert* and *Voice alert*.

Repeat steps 5 to 9 for contact *Danny*. Keep in mind personal preferences as indicated in the [situation](file:///builds/Octalarm/docs/docs-deployer/docs-content/book/html/example-b.html) diagram.

The service group for *Laboratory* then looks as follows:

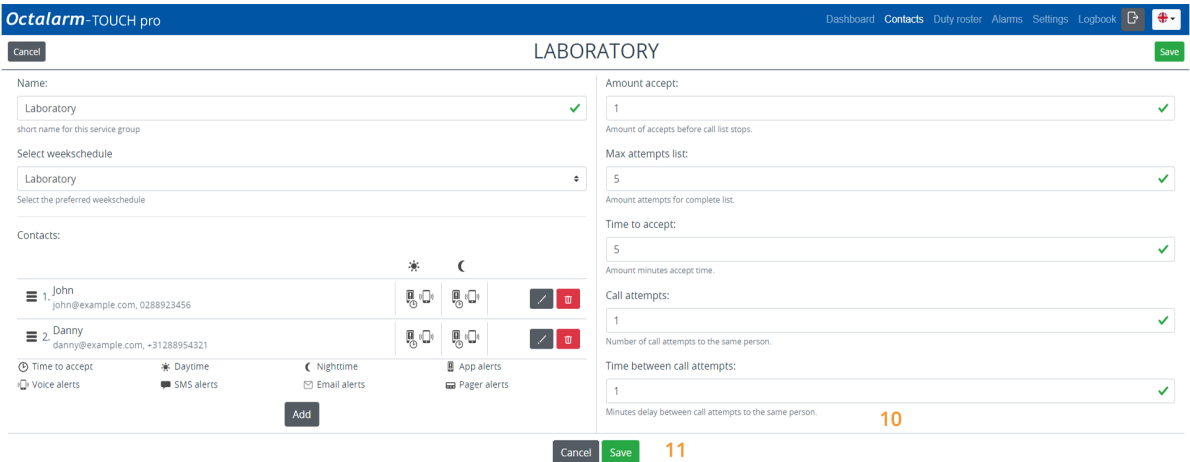

- 10. If necessary, change the *Number of acceptances*, the *Max. attempts list*, *Acceptance time*, the *Call attempts* and the *Time between call attempts*. See Section 5.2. of the [manual](https://www.adesys.nl/assets/files/Producten/Octalarm-Touch/Handleiding-Octalarm-Touch.pdf) for further explanation.
- 11. Click Save .

# <span id="page-35-0"></span>**E. B: Duty [Schedule](#page-35-0) Menu**

In the Duty schedule menu, the first service group is always open. The other service groups are closed by default. Open them by clicking on the grey bar.

## <span id="page-35-1"></span>**[Configuring](#page-35-1) Duty schedule**

In this example, there is no difference in call sequence for *Daytime*, *Nighttime* or *In Weekend*. However, the first point of contact alternates weekly.

### <span id="page-35-2"></span>**Duty Schedule** *[Cultivation](#page-35-2)*

With three contacts, three duties are needed: *Bryan's shift*, *Dylan's shift* and *Peter's shift*.

#### <span id="page-35-3"></span>**[Bryan's](#page-35-3) Shift**

1. Go to Duty schedule and click Add or the desired start date in the schedule.

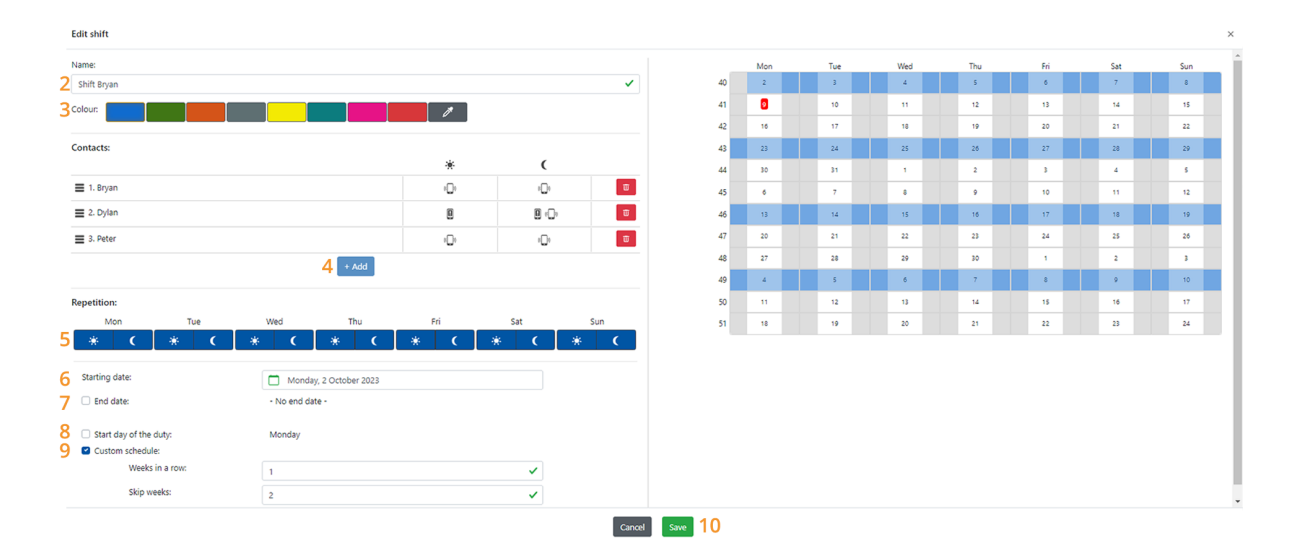

- 2. Give the duty a logical name; in this example, *Shift Bryan*.
- 3. Give the service a unique colour to ensure the distinction in duties is easily visible. In this example, blue was chosen.
- 4. Click Add and set the relevant contacts as shown in the situation diagram. Calling runs from top to bottom, so the [sequence](file:///builds/Octalarm/docs/docs-deployer/docs-content/book/html/example-b.html) is important. In this shift, *Bryan* is at the top.
- 5. Configure which day blocks this shift will be active. In this example, there is no distinction between *Daytime*, *Nighttime* or *In Weekend*; we tick all day blocks.
- 6. Set the shift start date. In this case, that is Monday of this week.
- 7. An end date is not necessary in this case, as this shift should continue indefinitely.
- 8. The start day of the shift is Monday; so in this example, this option can be left off. If you want the shift to start on a different day, you can set it here.
- 9. At *Custom schedule*, configure so that this service applies every two weeks:
	- *Weeks in a row* should be set to 1 (because pattern changes every week);
	- *Skip weeks* should be set to 2 (because there are a total of three contacts and thus three shifts).

The calendar on the right of the screen graphically displays all the settings which have been configured. This makes it easy for you check the settings configured.

10. Click Save .

#### <span id="page-36-0"></span>**[Dylan's](#page-36-0) Shift**

Creating *Dylan's shift* goes the same way as for *Bryan's shift*. Repeat ALL the above steps by:

- 2. setting the name to *Shift Dylan*;
- 3. choosing the colour green;
- 4. starting with contact *Dylan*;
- 5. selecting all day blocks;
- 6. entering Monday of NEXT week (one week later than the start date of *Bryan's shift*);
- 7. again omitting the end date;
- 8. again not having to adjust the start day;
- 9. *Custom schedule* again configure so that this service applies every two weeks:
	- *Weeks in a row* should be set to 1 (because pattern changes every week),
	- *Skip weeks* should be set to 2 (because there are a total of three contacts and thus three shifts);

10. clicking Save .

The shift then looks as follows:

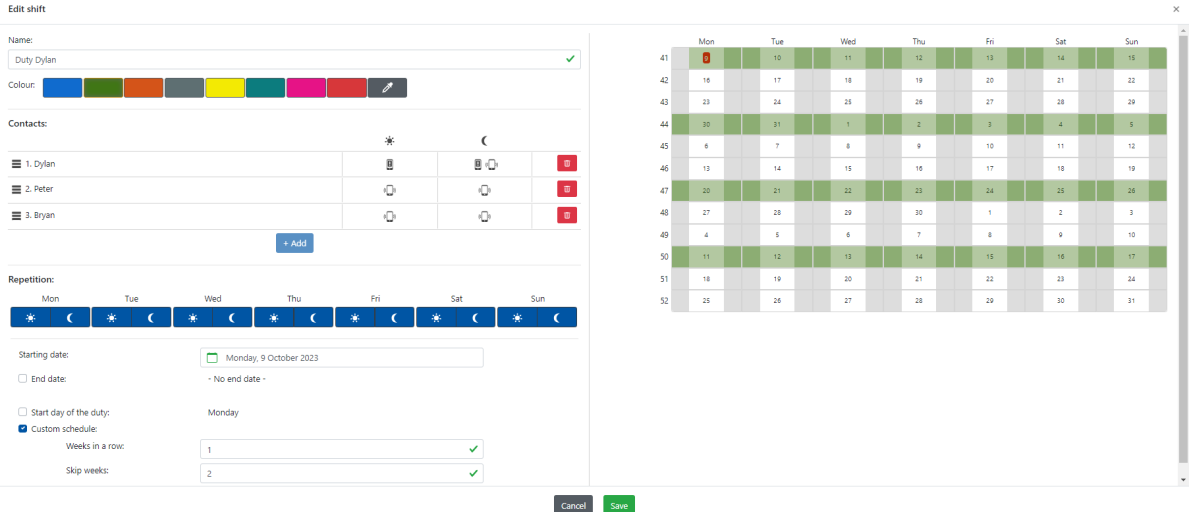

#### <span id="page-37-0"></span>**[Peter's](#page-37-0) Shift**

Creating *Peter's shift* goes the same way. Repeat ALL the steps under *Bryan's shift* by:

- 2. setting the name to *Shift Peter*;
- 3. choosing the colour orange;
- 4. starting with contact *Peter*;
- 5. selecting all day blocks;
- 6. entering Monday of the NEXT week (one week later than the start date of *Dylan's shift*);
- 7. again omitting the end date;
- 8. again not having to adjust the start day;
- 9. *Custom schedule* again configure so that this service applies every two weeks:
	- *Weeks in a row* should be set to 1 (because pattern changes every week),
	- *Skip weeks* should be set to 2 (because there are a total of three contacts and thus three shifts);
- 10. clicking Save .

The shift then looks as follows:

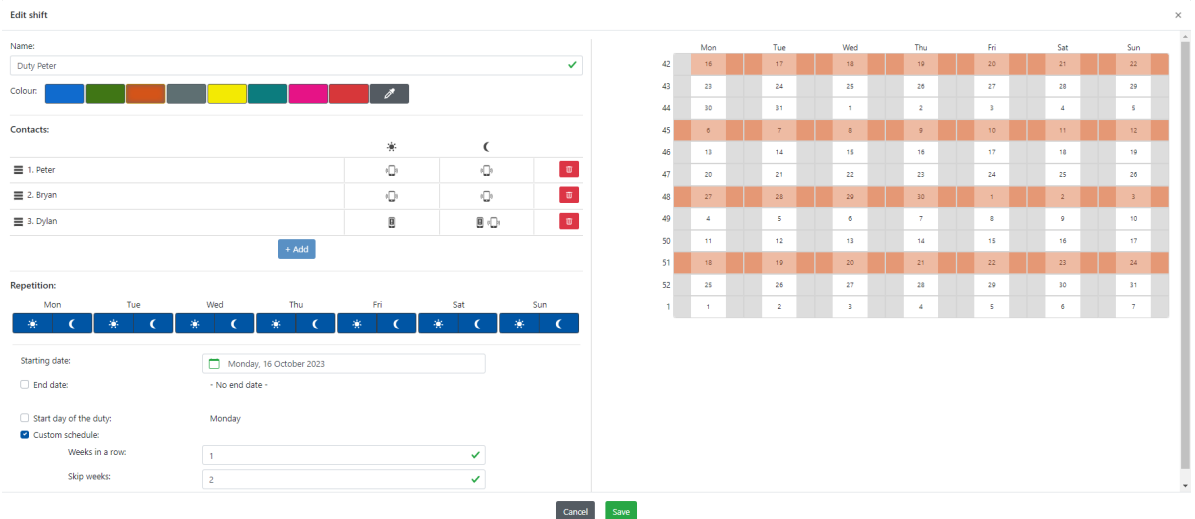

#### <span id="page-38-0"></span>**Result of Duty schedule** *[Cultivation](#page-38-0)*

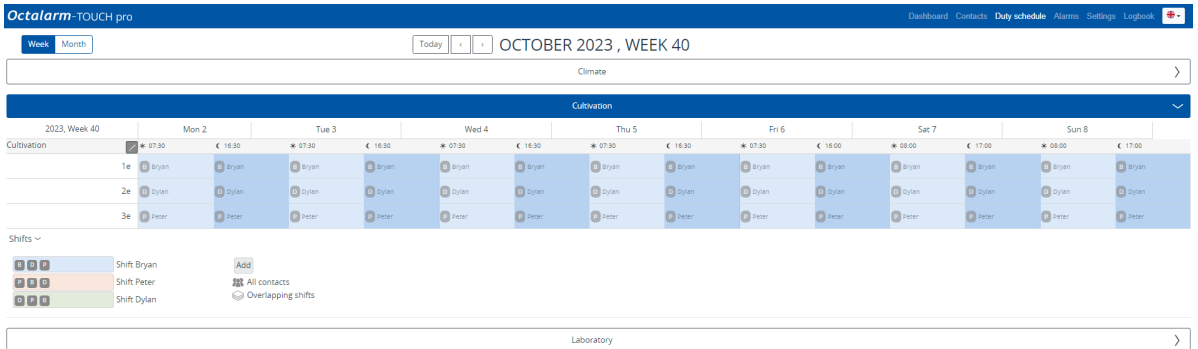

The following schedule ( Week overview) is created using these three shifts:

This schedule has the same pattern every day in a week, but then varies from week to week. This is particularly clear in the Month overview.

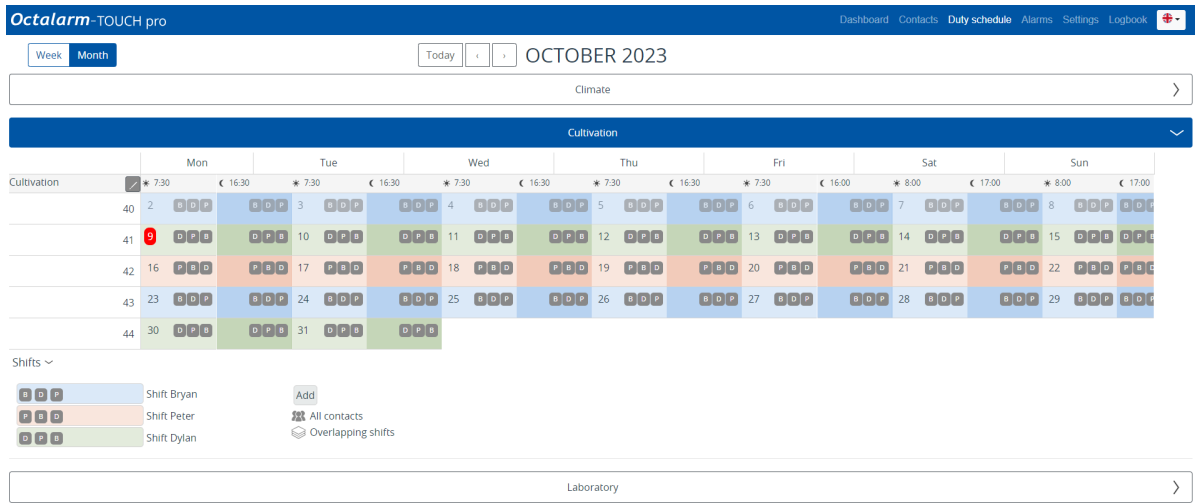

### <span id="page-39-0"></span>**Duty Schedule** *[Laboratory](#page-39-0)*

With two contacts, two shifts are needed: *John's shift* and *Danny's shift*. Creating the shifts for the service group *Laboratory* is done in the same way as the shifts of the service group *Cultivation*. Repeat ALL the steps under *Bryan's shift* by:

#### <span id="page-39-1"></span>**[John's](#page-39-1) Shift**

- 2. setting the name to *Shift John*;
- 3. choosing the colour blue;
- 4. beginning with contact *John*;
- 5. selecting all day blocks;
- 6. setting Monday of THIS week;
- 7. again omitting the end date;
- 8. again not having to adjust the start day;
- 9. setting *Custom schedule* to every other week:
	- *Weeks in a row* should be set to 1 (because pattern changes every week),
	- *Skip weeks* should be set to 2 (because there are a total of three contacts and thus three shifts);
- 10. clicking Save .

The shift then looks as follows:

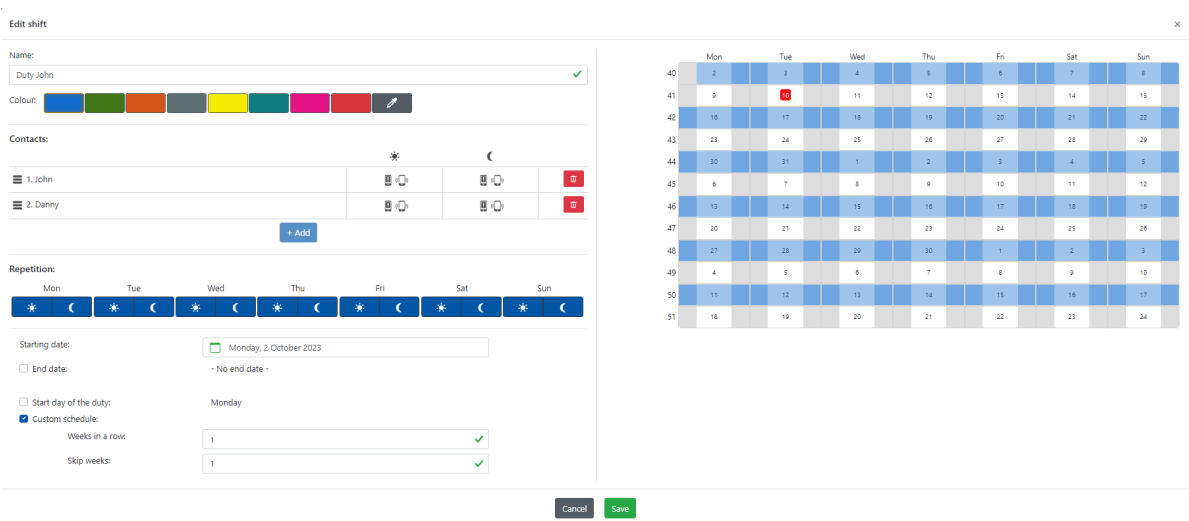

### <span id="page-40-0"></span>**[Danny's](#page-40-0) Shift**

- 2. setting the name to *Shift Danny*;
- 3. choosing the colour orange;
- 4. starting with contact *Danny*;
- 5. selecting all day blocks;
- 6. setting Monday of NEXT week;
- 7. again omitting the end date;
- 8. again not having to adjust the start day;
- 9. setting *Custom schedule* to every other week:
	- *Weeks in a row* should be set to 1 (because pattern changes every week),
	- *Skip weeks* should be set to 2 (because there are a total of three contacts and thus three shifts);
- 10. clicking save.

The shift then looks as follows:

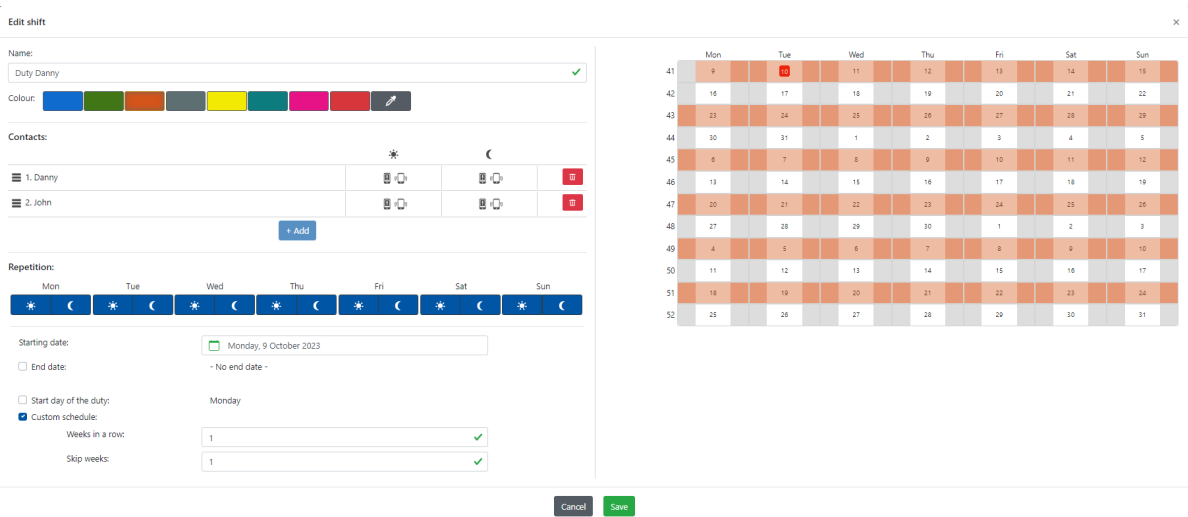

#### <span id="page-41-0"></span>**Result of Duty Schedule** *[Laboratory](#page-41-0)*

The following schedule ( Week overview) is created using these two shifts:

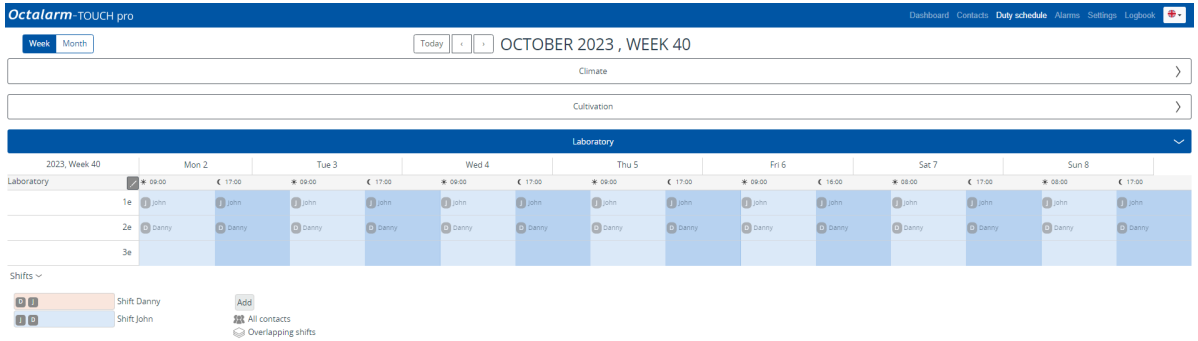

This schedule has the same pattern every day in a week, but then varies from week to week. This is particularly clear in the Month overview.

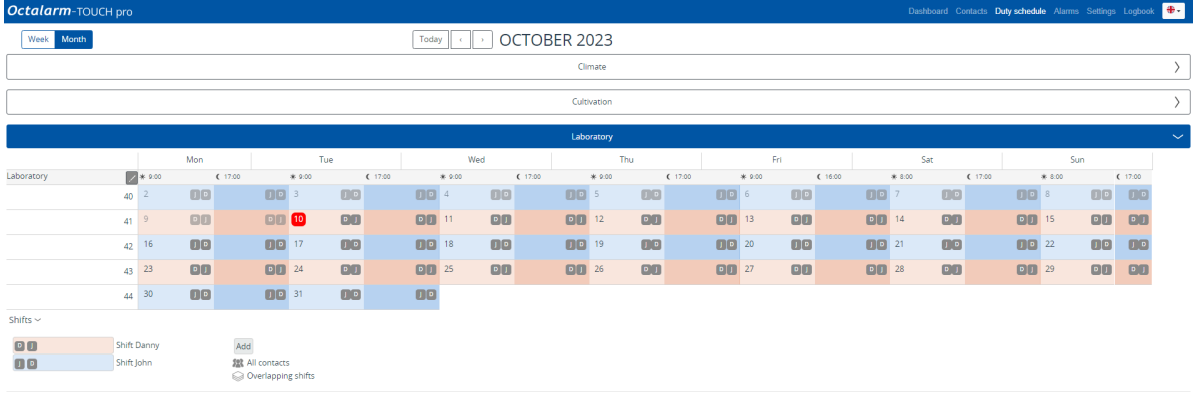

## <span id="page-42-0"></span>**[Factoids](#page-42-0)**

- Changing a shift retrospectively:
	- Option 1: click on an already existing shift in the calendar, make the desired changes and click Save .
	- Option 2: at the legend, click on a shift, click Edit , make the desired changes and click Save .
- Clicking > behind *Shifts* in the legend will display the names of the shift and an explanation of symbols.
- For overlapping shifts in the calendar, right-clicking on the *Overlapping shift* symbol makes it easy to see which shifts are set. The first shift mentioned is active.

# <span id="page-43-0"></span>**Example C: Two Schedules | Weekly Change of Call Sequence | [Scheduled](#page-43-0) Holidays**

### <span id="page-43-1"></span>**[Situation](#page-43-1) Diagram**

**Note:** we assume for this example that Example B is fully implemented. If you have not yet set Example B, you should do this first.

The situation is similar to Example B, but now Bryan (service group *Cultivation*) is going on holiday for a week from 15 to 22 November. During his holiday, Bryan does not want to be disturbed. Dylen and Peter will take over his duty this week. This situation is solved by creating an additional duty on top of the existing one.

This change does not otherwise affect the Schedule menu or the Service groups menu; these remain unchanged.

# <span id="page-44-0"></span>**E. C: Duty [Schedule](#page-44-0) Menu**

A temporary shift needs to be made for Bryan's holiday: *Shift holiday Bryan*. The difference compared to the other shifts created so far is that with this duty, we DO set an end date.

## <span id="page-44-1"></span>**[Configuring](#page-44-1) Duty Schedule**

You add a new shift as explained so far by:

- 2. setting the name to *Shift holiday Bryan*;
- 3. choosing the colour yellow;
- 4. but NOT adding contact *Bryan*;
- 5. selecting all day blocks;
- 6. setting Tuesday 15 November as *Begin date*;
- 7. setting Tuesday 22 November as *End date*;
- 8. leaving the start day of the shift on Wednesday;
- 9. *Custom schedule* is NOT ticked;
- 10. clicking Save.

The shift then looks as follows:

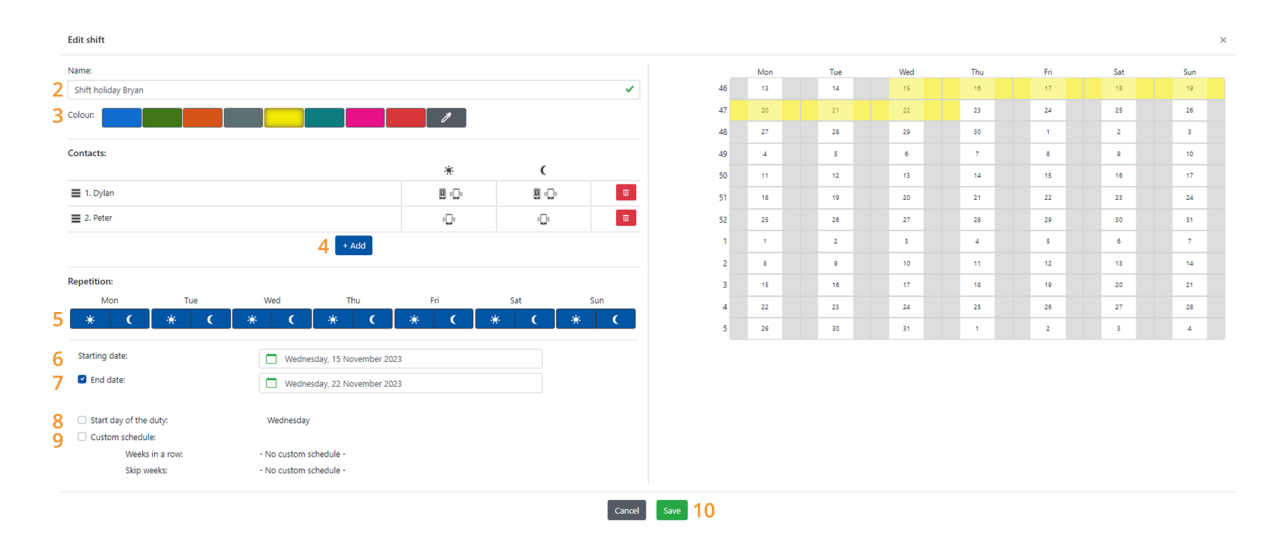

### <span id="page-45-0"></span>**Result of Duty Schedule** *[Cultivation](#page-45-0)*

The result of this added shift can be easily seen in the duty schedule ( Month overview):

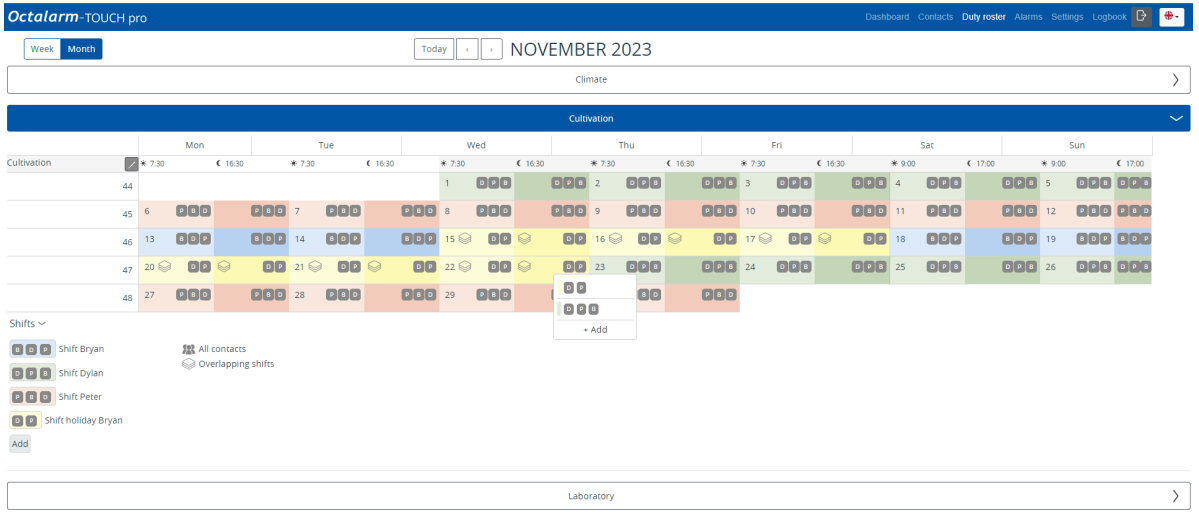

The yellow period indicates Bryan's holiday. Since this shift projects across existing shifts, the symbol *Overlapping shifts* appears. This is just a warning that an overlapping duty has been set.

- When this is an **intended overlap**, like a holiday, this is not a problem.
- If it is an **unintended overlap**, then there was probably a mistake in setting up one or more shifts. Right-click on the Overlapping shift symbol in the calendar to easily see which shifts have been set. The first shift mentioned is active.

# <span id="page-46-0"></span>**[Frequently](#page-46-0) Asked Questions About the Duty Schedule Module**

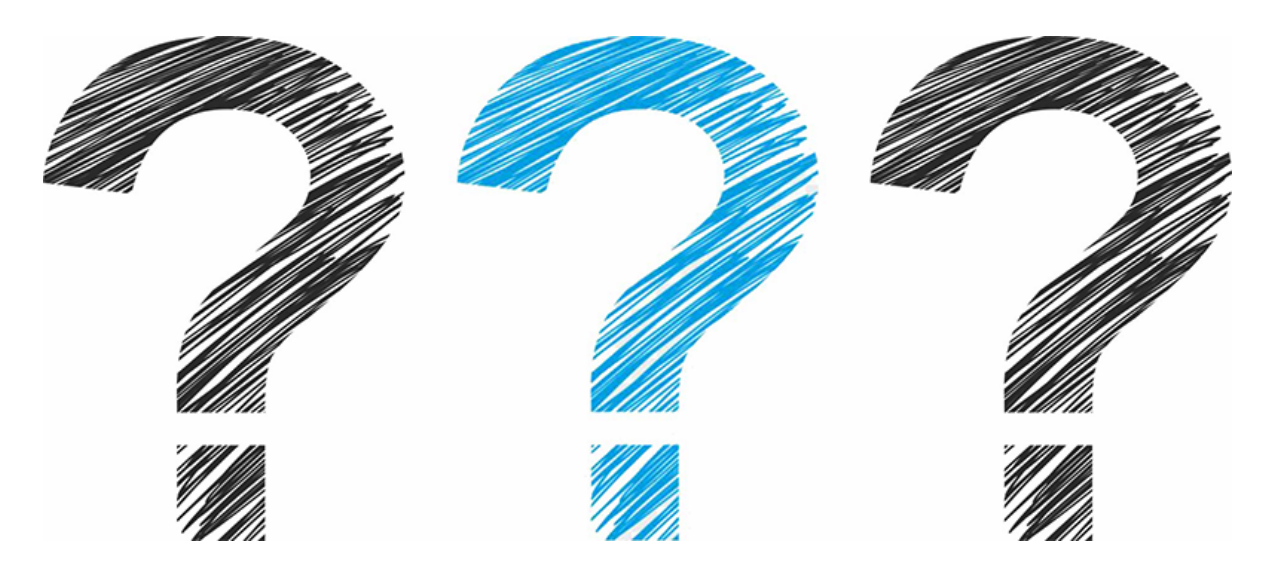

Is your question not listed? Then feel free to contact our helpdesk. They are available Monday to Friday from 8:30 a.m. to 5:00 p.m. on [+31](callto://+31174794024) 174 794 024 or by email at [helpdesk@adesys.nl.](mailto:helpdesk@adesys.nl)

- 1. There is a name crossed out in the duty [schedule.](file:///builds/Octalarm/docs/docs-deployer/docs-content/book/html/faq1.html) What's going on?
- 2. Where a contact's name used to appear in the duty [schedule,](file:///builds/Octalarm/docs/docs-deployer/docs-content/book/html/faq2.html) there is now only a dash. Why is this?
- 3. The duty schedule menu is empty. Why don't I see a [calendar?](file:///builds/Octalarm/docs/docs-deployer/docs-content/book/html/faq3.html)
- 4. Not [\(temporarily\)](file:///builds/Octalarm/docs/docs-deployer/docs-content/book/html/faq4.html) alarming a contact

# <span id="page-47-0"></span>**There is a name crossed out in the duty [schedule.](#page-47-0) What is going on?**

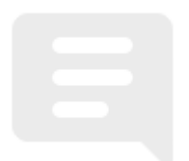

Possibility:

- no call medium has been entered for this contact.
- this contact is scheduled for *Daytime* or *Nighttime*, while the same option is disabled in their personal preferences.
- the status of this contact is set to *Absence*, e.g. because the person has called in sick.

## <span id="page-47-1"></span>**This is [resolved](#page-47-1) as follows**

### <span id="page-47-2"></span>**[Reason](#page-47-2) 1 and 2**

- 1. Go to Contacts and click on Service groups .
- 2. Click on the relevant service group; for example, *Cultivation*.
- 3. Under *Contact information*, check the call media and personal preferences set for the contact in question. Adjust if necessary:
	- o Click on Edit;

Click on the pen icon behind the corresponding contact and adjust the personal preferences as required: no. 6: add call medium; no. 7: call medium sequence; no. 8: yes/no *Acceptance time* and setting for *Daytime* and *Nighttime*;

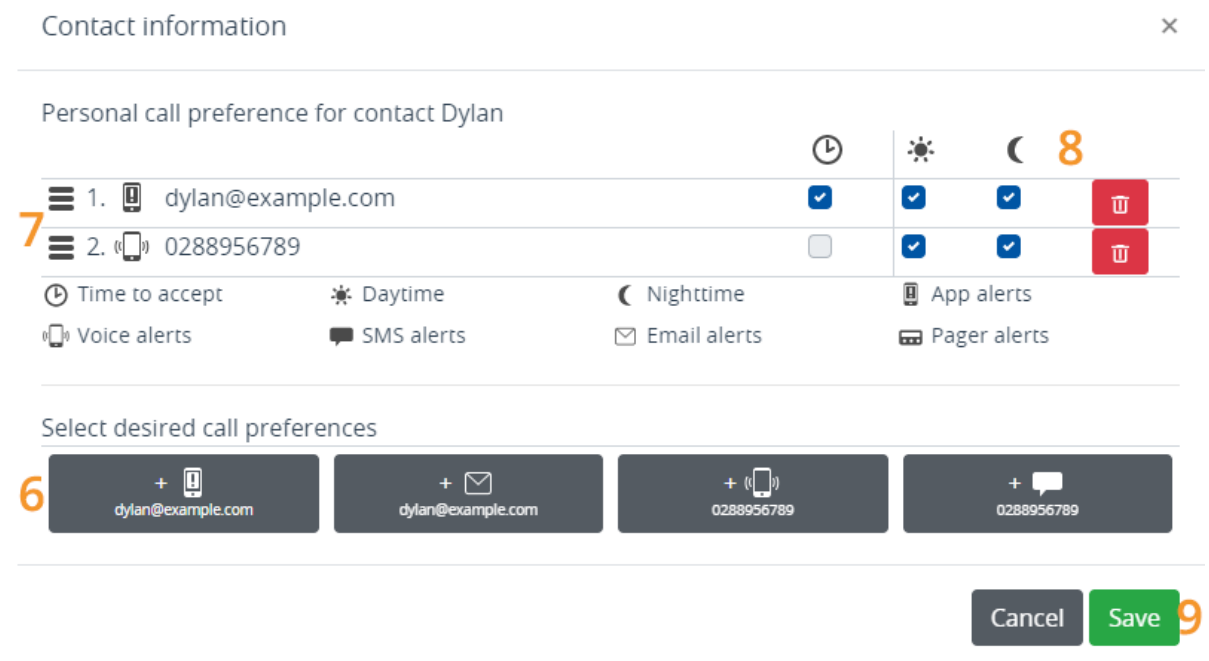

o click Save (no. 9)

4. Click Save again.

#### <span id="page-48-0"></span>**[Reason](#page-48-0) 3**

- 1. Go to Contacts and click on the relevant contact.
- 2. Under *Status*, check the set presence or absence. When a contact is Absent, there is a red cross behind this contact. If Present, you will see a green tick. Adjust, if required.

#### **Reset contact to Present**

- At *Status:*, press Absent .
- Press Yes .

*Back to [frequently](file:///builds/Octalarm/docs/docs-deployer/docs-content/book/html/faqs.html) asked questions*

# <span id="page-49-0"></span>**Where a contact's name used to appear in the duty [schedule,](#page-49-0) there is now only a dash. Why is this?**

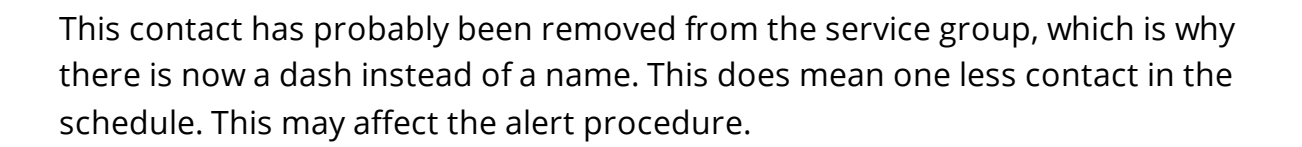

### <span id="page-49-1"></span>**This is [resolved](#page-49-1) as follows**

- 1. Go to Contacts and click on Service groups .
- 2. Click on the relevant service group; for example, *Laboratory*.
- 3. Under *Contact information*, check the set contacts. Adjust if necessary by re-entering the contact or adding a new contact:
	- o click Edit:
	- click Add ;
	- o select the desired contact and set personal preferences (no. 6, 7 and 8);
	- o click Save (no. 9).

#### Contact information

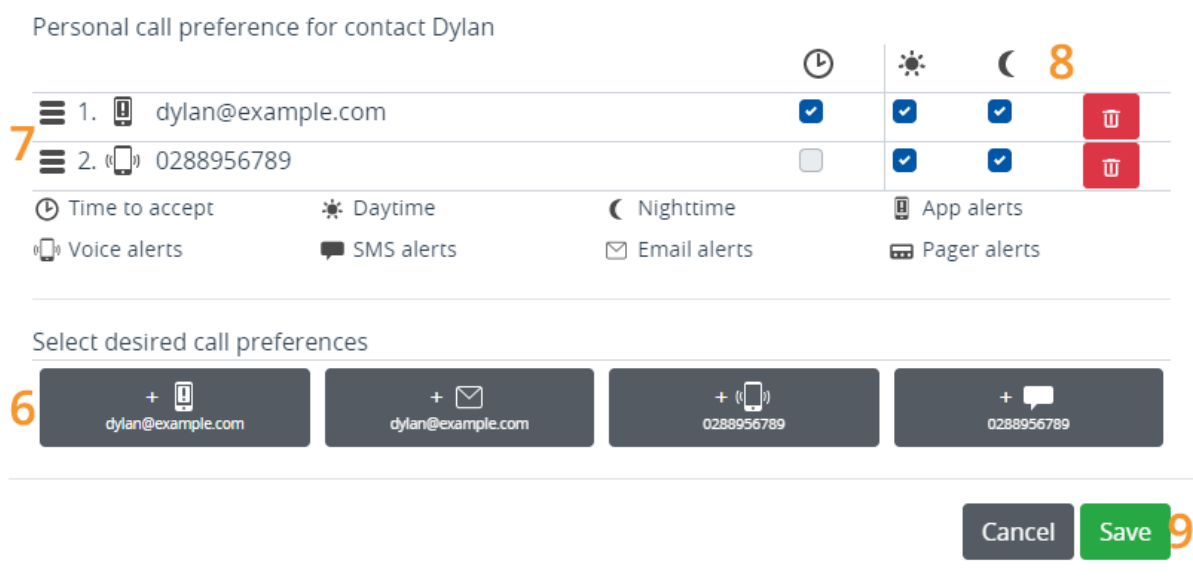

4. Click Save again.

*Back to [frequently](file:///builds/Octalarm/docs/docs-deployer/docs-content/book/html/faqs.html) asked questions*

# <span id="page-51-0"></span>**The duty schedule is empty. Why don't I see a [calendar?](#page-51-0)**

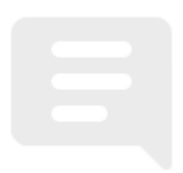

It is possible that no service group has been created yet. Without a service group to which the duty schedule applies, it is not possible to set shifts in the Duty schedule menu.

## <span id="page-51-1"></span>**This is [resolved](#page-51-1) as follows**

- Read more about the [Service](file:///builds/Octalarm/docs/docs-deployer/docs-content/book/html/service-groups.html) groups menu
- Learn how to set up a [service](file:///builds/Octalarm/docs/docs-deployer/docs-content/book/html/example-a-service-groups.html) group

*Back to [frequently](file:///builds/Octalarm/docs/docs-deployer/docs-content/book/html/faqs.html) asked questions*

# <span id="page-52-0"></span>**How can I have a contact [\(temporarily\)](#page-52-0) not alarmed?**

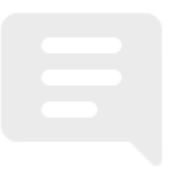

## <span id="page-52-1"></span>**Planned in [advance,](#page-52-1) e.g. in case of leave**

You can easily pre-schedule employee leave in the duty schedule by creating an additional [\(temporary\)](file:///builds/Octalarm/docs/docs-deployer/docs-content/book/html/example-c.html) shift on top of the existing shift. See 2.3 Two schedules | weekly change of call sequence | planned holidays for further explanation.

## <span id="page-52-2"></span>**[Unexpected,](#page-52-2) e.g. illness or absence due to calamity**

You can easily set contacts to *Absent* in the Contacts menu.

- 1. From the main screen (dashboard), go to the Contacts .
- 2. Click on the relevant contact.
- 3. Under *Status:* press Present .
- 4. Press Yes .

There is now a red cross behind the relevant contact. Within the duty schedule, you will see that the contact has been crossed out (and will therefore not be accessed in case of alarms).

**Note:** it is important that there are always enough contacts in a service group so that someone else can be called if a contact is set to Absent.

As soon as the contact is available again, you need to set the status back to Present manually.

#### **Reset contact to** *Present*

- 1. From the main screen (dashboard), go to Contacts .
- 2. Click on the relevant contact.
- 3. Under *Status:* press Absenct .
- 4. Press Yes .

*Back to [frequently](file:///builds/Octalarm/docs/docs-deployer/docs-content/book/html/faqs.html) asked questions*